#### **เวิร์ดเพรส (Wordpress)**

**WordPress** เป็นเว็บไซต์สำเร็จรูปสำหรับใช้ในการจัดการเนื้อหาต่างๆ ในเว็บไซต์ หรือที่เรียกว่า Content Management System (CMS) ซึ่งข้อดีหลักของโปรแกรม CMS คือช่วยจัดรูปแบบหน้าเว็บเพจ และเนื้อหาในเว็บไซต์ โดยที่ผู้ใช้งานไม่จำเป็นต้องเขียนโค้ดเอง แตกต่างจากการสร้างเว็บไซต์โดยการเขียนโค้ด เอง ซึ่งเราจะต้องมีความรู้ในการเขียนโค้ดต่างๆเช่น HTML, PHP, CSS หรือ Java Script เพื่อสร้างรูปแบบ หน้าเว็บเพจต่างๆ ขึ้นมา หรืออาจใช้โปรแกรม เช่น Adobe Dreamweaver สร้างเว็บเพจ จากนั้นจึงใส่เนื้อหา แล้วทำการลิงค์หน้าต่างๆ เข้าด้วยกันจนเป็นเว็บไซต์ แล้วค่อยอัพโหลดไฟล์ลงเว็บเซิร์ฟเวอร์ (Web Server) หรือเว็บโฮสติ้ง (Web Hosting) ที่ใช้บริการอยู่

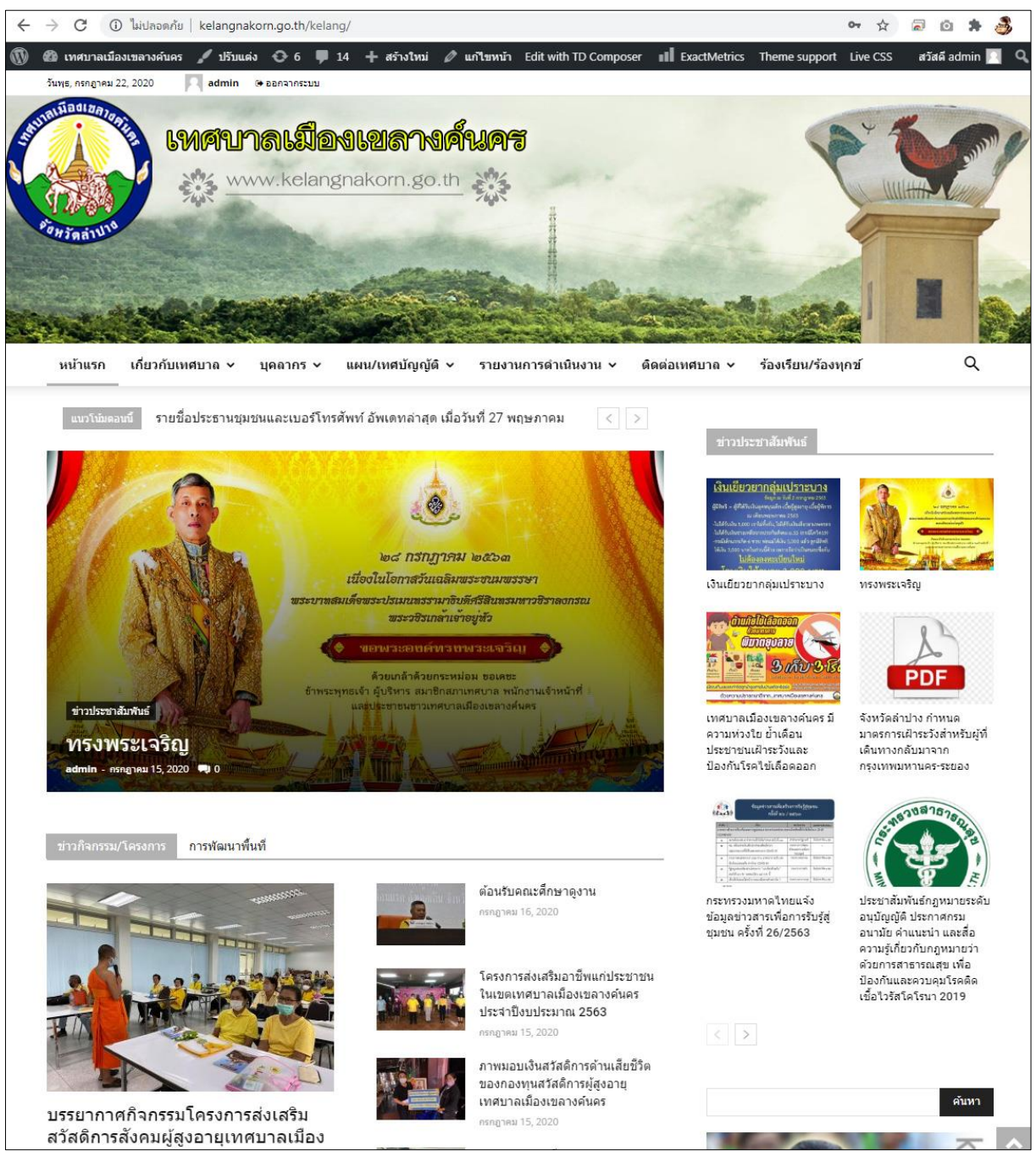

*รูปที่1.1แสดงหน้าจอเว็บไซต์ของเทศบาลเมืองเขลางค์นครซึ่งสร้างด้วย Wordpress*

WordPress เป็นโปรแกรม CMS ที่นิยมใช้งานเป็นอันดับหนึ่งในการใช้สร้างเว็บไซต์ โดยประมาณ 36% หรือกว่าสามแสนหกหมื่นล้านเว็บไซต์ทั้งหมดบนโลก ตั้งแต่เว็บเล็กๆ ไปจนถึงเว็บไซต์ใหญ่ๆ เช่น Bloomberg, Walt Disney, Angry Birds, Harvard University, Mercedes Benz เป็นต้น ต่างก็สร้างบน แพลตฟอร์มของ WordPress ทั้งสิ้น โดยประเทศไทยมีเว็บไซต์ที่ใช้โปรแกรม CMS ประมาณ 29,000 เว็บไซต์ และใช้งาน Wordpress ประมาณ 20,000 เว็บไซต์ หรือคิดเป็น 70% ของเว็บไซต์ประเภท CMS ทั้งหมดใน ประเทศไทย (ที่มา <https://trends.builtwith.com/cms>)

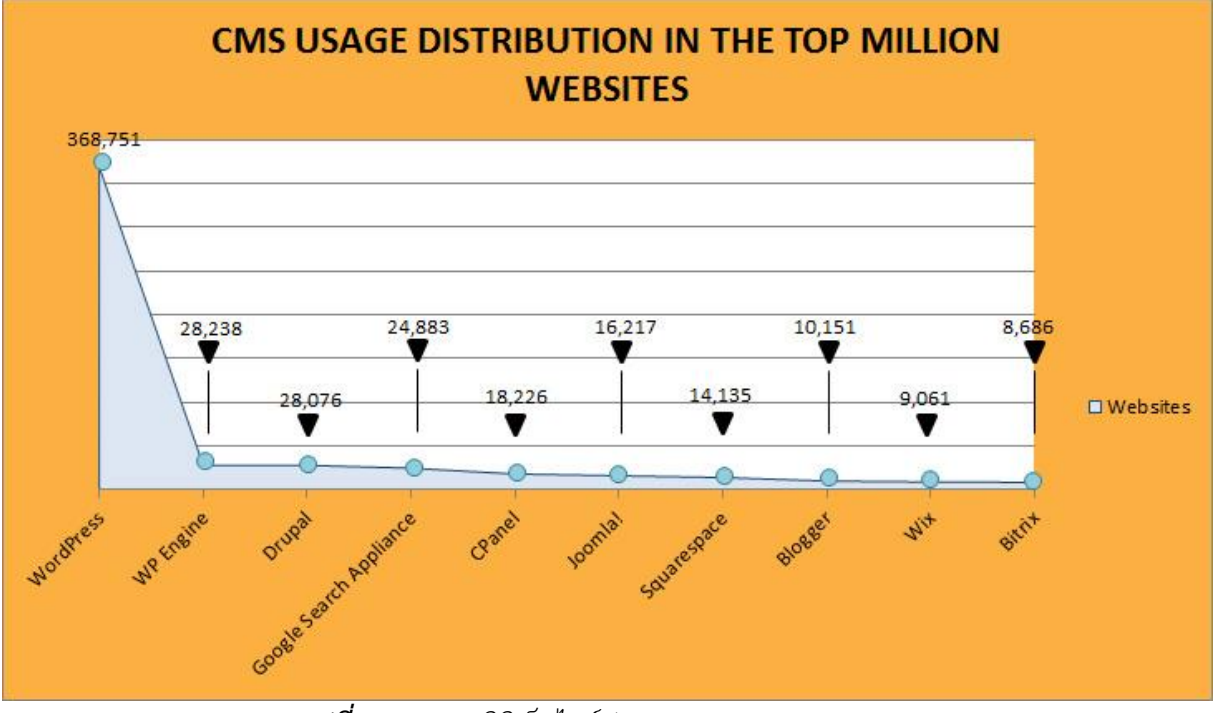

# *รูปที่1.2แสดงสถิติเว็บไซต์ประเภท CMS (กรกฎาคม 2563)*

การใช้ WordPress สร้างเว็บไซต์ หรือเว็บไซต์ร้านขายของออนไลน์นั้น WordPress จะจัดการในเรื่อง ของการเขียนโค้ดสำหรับสร้างรูปแบบหน้าเว็บเพจให้ทั้งหมด เราเพียงเลือกรูปแบบเว็บไซต์ธีม (Theme) ที่ สวยงามและเหมาะสม ซึ่งมีให้เลือกมากมายจากใน WordPress หรือโหลดจากเว็บอื่นๆ ก็ได้ ซึ่งเราสามารถ ปรับแต่งรายละเอียดรูปแบบธีม และจัดหน้าเว็บเพจของเราได้อย่างง่ายดายจากเมนูต่างๆ ที่มีให้เลือกอีกด้วย

นอกจากธีมแล้ว เรายังสามารถติดตั้ง ปลั๊กอิน (Plugins) เพื่อเพิ่มฟังก์ชั่นการใช้งาน รวมถึงลูกเล่น ต่างๆให้แก่เว็บไซต์ของเรา เช่น ร้านขายของออนไลน์ ตะกร้าสินค้า ระบบสมัครสมาชิก กราฟิก การเล่นสไลด์ รูปภาพและข้อมูล แบบฟอร์มต่างๆ เป็นต้น โดยการติดตั้ง หรือลบออกนั้นง่ายและสะดวกรวดเร็วเพียงคลิก เมาส์ไม่กี่ครั้ง คล้ายกับการติดตั้งโปรแกรมลงบนเครื่องคอมพิวเตอร์ของเรา

การเขียนโพสต์บน WordPress คือการสร้างเรื่องราวต่างๆ ในเว็บไซต์ ซึ่งอาจเรียกว่า ข่าวสาร ก็ได้ โดยการสร้างโพสต์ออกแบบมาให้ผู้ใช้งานสามารถสร้าง แก้ไข เนื้อหา ข้อความ รูปภาพต่างๆ ได้อย่างสะดวก รวดเร็วโดยไม่ต้องเขียนโค้ดใดๆ เหมือนเราทำงานอยู่บนหน้า PowerPoint ซึ่งมีเครื่องมือต่างๆ ให้เรา ปรับเปลี่ยนรูปแบบตัวอักษร ใส่รูปภาพ สีพื้นหลัง จัดรูปแบบหน้า เป็นต้น

จุดเด่นของ WordPress คือความง่ายในการใช้งาน มีความปลอดภัยสูง ใช้สร้างเว็บไซต์ได้หลากหลาย การใช้งาน ตั้งแต่เว็บบล็อกธรรมดา ไปจนถึงร้านขายของออนไลน์ โดยออกแบบมาให้ผู้ใช้งานสามารถปรับแต่ง

หน้าตาเว็บเพจ จัดหน้าเว็บ จัดเนื้อหา ใส่ลูกเล่น และจัดการไฟล์ผ่านเครื่องมือและเมนูต่างๆ ได้อย่างง่ายดาย สะดวก และรวดเร็ว

นอกจากนั้นเว็บไซต์ที่สร้างด้วย WordPress นั้น จะมีโครงสร้างคอนเทนต์ของเว็บไซต์ที่ถูกออกแบบ มาเพื่อรองรับการทำ Search Engine Optimization (SEO) ได้เป็นอย่างดีอีกด้วย

การสร้างเว็บไซต์ด้วย WordPress ยังรองรับการทำให้เว็บไซต์สามารถแสดงผลบนอุปกรณ์ที่มีขนาด หน้าจอต่างกัน ตั้งแต่ PC, Tablet และ Smart Phone หรือที่เรียกกันว่า Responsive Design ซึ่งจำเป็น อย่างยิ่งในยุคที่ผู้ใช้งานสามารถเลือกเข้าเว็บไซต์ของเราจากอุปกรณ์หลากหลายแบบ อีกทั้งตั้งแต่ในปี 2018 (พ.ศ. 2561) เป็นต้นมา Google ได้ให้น้ำหนักอันดับแรกในการจัดอันดับเว็บไซต์โดยเน้นเว็บที่รองรับการ แสดงผลบนมือถือ (Mobile-First Indexing) อีกด้วย

### **ส่วนประกอบของเว็บไซต์**

การสร้างเว็บไซต์จะต้องรู้จักส่วนประกอบสำคัญต่างๆ ของเว็บไซต์ เพื่อจะได้รู้ค่าใช้จ่ายเบื้องต้นหรือ เพื่อให้นำเสนอให้กับผู้อื่นในการจัดทำเว็บไซต์ได้เข้าใจ

### **1. โดเมน**

โดเมน (Domain) คือชื่อเว็บไซต์ของเรา ใช้แทน IP Address ที่เป็นตัวเลขและจดจำยาก ซึ่ง IP Address ได้มาจากการเชื่อมต่ออินเตอร์เน็ตของหน่วยงานหรือการเชื่อมต่ออินเตอร์เน็ตที่บ้าน จะได้ IP Address มาหนึ่งไอพี กรณีการเชื่อมต่ออินเตอร์เน็ตที่ไม่ได้รับไอพีจริง ไอพีก็จะเปลี่ยนไปเรื่อยๆ ทุกครั้งที่มีการ เชื่อมต่ออินเตอร์เน็ตของอุปกรณ์ Router สำหรับการใช้งานไอพีจริง (จะต้องขอใช้งานจากผู้ให้บริการ อินเตอร์เน็ต ISP โดยตรง) จะมีค่าใช้จ่ายในส่วนของไอพีจริงด้วย ซึ่งไอพีจริงนี้เราสามารถนำมาทำเป็นเว็บไซต์ ของเราได้ เช่น 119.59.10.21 เป็นต้น โดยหากไม่มีโดเมน การเข้าเว็บไซต์ก็จะต้องเข้าเว็บผ่านไอพีจริงเท่านั้น ดังนั้น โดเมนจะช่วยให้เราไม่ต้องจำไอพีและใช้ชื่อเว็บไซต์ที่เราต้องการได้ยกตัวอย่างโดเมน เช่น kelangnakorn.go.th การตั้งชื่อโดเมนควรบ่งบอกถึงหน่วยงานหรือเนื้อหาของเว็บไซต์และจดจำง่าย ซึ่งการ จดโดเมนมีค่าใช้จ่ายเป็นรายปี แต่ละนามสกุลของโดเมนราคาแตกต่างกันไป เช่น โดเมนนามสกุล .com ราคา ประมาณ 289 – 400 บาทต่อปี

## **2. โฮสติ้ง**

โฮสติ้ง (Hosting) หรือ เว็บโฮสติ้ง (Web Hosting) คือ ผู้ให้บริการพื้นที่บนเครื่องคอมพิวเตอร์ แม่ข่าย (Server) สำหรับฝากไฟล์เว็บไซต์ โดย Server จะแสดงผลเว็บไซต์ให้ออนไลน์อยู่บนอินเทอร์เน็ตตลอด 24 ชั่วโมง การให้บริการโฮสติ้งมีทั้งหมด 4 ประเภท ดังนี้

1) Shared Host เป็น Server ที่แชร์กันให้ผู้ใช้งานได้หลายคน เหมาะกับเว็บไซต์ ธรรมดาทั่วไป ไปถึงเว็บไซต์ส่วนตัวขององค์กร ราคาจะถูกที่สุด

2) VPS ย่อมาจาก Virtual Private Server เป็น Server ที่ผู้ใช้งานสามารถใช้งาน โปรแกรมหรือแอพพลิเคชั่นเสริม

3) Dedicated Server เป็น Server เพียง Server เดียวสำหรับเรา โดยอาจใช้ฝาก เว็บไซต์ที่เราดูแลหลายๆ เว็บไซต์หรือจะแบ่งพื้นที่ขายเป็นบริการ Shared Hosting ก็ได้ Dedicated เหมาะ กับเว็บไซต์ขนาดใหญ่ที่ต้องการความเสถียรและปลอดภัยมาก เช่นเว็บไซต์ขององค์กรขนาดใหญ่

4) Cloud Hosting เป็นการใช้ Server หลายเครื่องซึ่งทำงานพร้อมกัน เมื่อ Serverใด มีปัญหา ก็จะย้ายไปยังเครื่องใหม่ เว็บไซต์จึงไม่ล่ม เหมาะกับเว็บไซต์ที่ต้องการความเสถียรสูง

ผู้ที่ทำเว็บไซต์ด้วยตนเอง จำเป็นต้องใช้บริการ Hosting แต่ถ้าใช้บริการเว็บไซต์สำเร็จรูปหรือ ร้านค้าออนไลน์ก็อาจไม่มีค่าบริการโฮสติ้ง แต่จะมีค่าใช้จ่ายเป็นรายเดือนหรือรายปีแทน สำหรับหน่วยงาน บางแห่งที่มี Server ของตนเองและมีอินเตอร์เน็ตที่มีไอพีจริง และมีความพร้อมด้านบุคลากรในการติดตั้งระบบ Web Hosting อาจติดตั้ง Server เพื่อทำ Web Hosting เองทั้งหมดก็ได้

### **3. ไฟล์เว็บไซต์**

ไฟล์เว็บไซต์ อาจเป็นไฟล์ที่เขียนขึ้นมาเองด้วยภาษา HTML, PHP, ASP, JAVA, JavaScript, Python ฯลฯ ไฟล์รูปภาพและสื่อต่างๆ หรือไฟล์เว็บไซต์ประเภท CMS ฐานข้อมูล หรือไฟล์อื่นๆ ที่ประกอบ เป็นเว็บไซต์ทั้งหมดเหล่านี้จะอยู่บนพื้นที่ Hosting โดยเรียกใช้งานผ่านโดเมนหรือไอพีแอดเดรสก็ได้

## **คำศัพท์ที่เกี่ยวข้อง**

### **1. SSL (https)**

SSL ย่อมาจาก Secure Socket Layer คือเทคโนโลยีที่เพิ่มความปลอดภัยในการส่งข้อมูลผ่าน อินเทอร์เน็ตโดยการเข้ารหัส สังเกตได้ง่ายๆ จากเว็บไซต์ธนาคารต่างๆ ว่า URL จะเป็น HTTPS ไม่ใช่ HTTP ที่ อาจถูกดักขโมยข้อมูลได้ ส่วนค่าบริการ SSL จะแตกต่างกันไปตามระดับ ถ้าระดับเว็บไซต์ทั่วไปที่มีข้อมูลบุคคล มีราคาประมาณ 1,000 บาทต่อปี ถ้าระดับองค์กรขนาดใหญ่จะมีราคาประมาณ 10,000 – 20,000 บาทต่อปี ขึ้นอยู่กับผู้ให้บริการด้วย

### **2. HTML**

HTML ย่อมาจาก Hypertext Markup Language คือภาษาคอมพิวเตอร์ที่ใช้เขียนในเว็บไซต์ ซึ่ง Hypertext หมายถึงข้อความที่เชื่อมต่อกันผ่านลิงค์ สามารถทำโดยใช้โปรแกรม Text Editor ต่างๆ เช่น Notepad หรือโปรแกรมสำหรับสร้างเว็บไซต์ สามารถทดสอบการทำงานของ HTML ได้ผ่านเบราเซอร์ต่างๆ เช่น Google Chrome, Internet Explorer (ปัจจุบันเริ่มเปลี่ยนเป็น Microsoft Edge) เป็นต้น

### **3. UX & UI**

UX ย่อมาจาก User Experience คือ ประสบการณ์ของผู้ใช้งาน เป็นส่วนที่ออกแบบให้ผู้ใช้รู้สึกพึง พอใจ เช่น ใช้งานง่าย มีลำดับขั้นตอนชัดเจน รู้ว่าเมื่อคลิกตรงนี้แล้วจะไปที่หน้าไหนต่อ เป็นต้น ถ้าเว็บไซต์มี UX ที่ไม่ดีก็จะทำให้ผู้ใช้ไม่อยากกลับมาใช้งานอีก

UI ย่อมาจาก User Interface เป็นส่วนที่ทำให้ UX มีความสวยงาม เช่น เรื่องการแสดงผลบน เว็บไซต์ที่ดูสวยงาม ตัวอักษรชัดเจน โดดเด่น ช่องว่างระหว่างปุ่มต่างๆ ไม่แออัดจนเกินไป

#### **4. CSS**

CSS ย่อมาจาก Cascading Style Sheet คือภาษาที่ใช้จัดรูปแบบแสดงผลของเอกสาร HTML หรือใช้ตกแต่งให้มีหน้าตาสวยงามขึ้น ทั้งสีสัน ระยะห่าง พื้นหลัง เส้นขอบ ประเภทตัวอักษร และอื่นๆ ซึ่งการ แยกเอกสาร HTML และ CSS ออกจากกัน จะทำให้ง่ายต่อการจัดรูปแบบการแสดงผลนั่นเอง

#### **5. Content**

Content หรือ เนื้อหาของเว็บไซต์ ทั้งรูปภาพและบทความ เป็นสิ่งที่สำคัญมากอีกอย่างหนึ่ง ไม่ว่า จะเป็นเว็บไซต์หน่วยงาน เว็บไซต์ที่เป็นหน้าร้านออนไลน์ ล้วนต้องมีข้อมูลให้ครบถ้วน รายละเอียดอ่านเข้าใจ ง่าย มีรูปภาพประกอบที่ชัดเจนสวยงามดูน่าใช้งาน ถ้าทำให้ Content ภายในเว็บไซต์มีเนื้อหาที่เป็นสาระ ความรู้ อ่านสนุก น่าติดตาม มีการอัพเดตเนื้อหาอยู่เสมอ ก็จะทำให้ยอดผู้เข้าชมเพิ่มมากขึ้น ส่งผลให้ SEO ดี และเว็บไซต์จะติดอันดับแรกๆ ของ Search Engine ได้ง่ายขึ้น

#### **6. SEO**

ย่อมาจาก Search Engine Optimization หมายถึง การจัดทำหรือปรับปรุงเว็บไซต์ให้แสดงผล เป็นอันดับต้นๆ ของการค้นหาใน Search Engine ใน Keyword ที่เหมาะสมและตรงตามวัตถุประสงค์ของ เว็บไซต์ เพื่อให้อยู่ในระดับสายตา และสามารถดึงดูดความสนใจจากผู้เข้าชมได้อย่างรวดเร็ว เว็บไซต์ Search Engine ที่สำคัญได้แก่ Google นั่นเอง

# **การติดตั้ง WordPress สามารถทำได้ 2 วิธี ดังนี้**

## **1. ติดตั้ง WordPress บน Hosting**

การติดตั้ง WordPress บนเว็บโฮสติ้ง คือการติดตั้ง WordPress ให้พร้อมใช้งานจริงเลย หมายความว่า คนสามารถเข้ามาดูเว็บไซต์ของเราได้เลย หลังจากที่เราติดตั้งและเผยแพร่ข้อมูลของเรา

# **2. ติดตั้ง WordPress บนเครื่องตัวเอง (Local host)**

การติดตั้งบนเครื่องตัวเอง จะเป็นการทดลองใช้งานหรือเตรียมเว็บไซต์ให้พร้อมก่อนทำการอัพ โหลดทั้งหมดไปไว้บนเว็บโฮสติ้ง ดังนี้ ก่อนอื่นเราต้องเข้าใจก่อนว่า WordPress จะทำงานได้ก็ต่อเมื่อ ทำงาน บน Web Server เท่านั้น ซึ่งในระบบของเว็บโฮสติ้ง มีการติดตั้ง Web Server อยู่แล้ว WordPress จึงจะ ทำงานได้แต่ถ้าเราต้องการจะให้ WordPress ทำงานได้ที่เครื่องของเราเอง เราจะต้องจำลองเครื่องของเรา เป็น Web Server ก่อน ซึ่งวิธีการจำลองจะใช้ Software สำเร็จรูปมาช่วยแปลงให้เครื่องคอมพิวเตอร์เป็น Web Server ได้ ตัวอย่าง Software ได้แก่

- Xampp เป็น Software Free ที่มีผู้นิยมอันดับต้นๆ ในการจำลอง Server ของ นักพัฒนาเว็บไซต์

- AppServ เป็น Software ที่สร้างมานานแล้ว แต่ยังคงมีการใช้งานเรื่อยมา

- Mamp มีทั้ง Version Free และ Version Pro ใช้งานไม่ต่างกับ Xampp มากนัก แต่ Version Pro จะมีโปรแกรมใช้งานเพิ่มเติมเพื่อช่วยในการทำงานมากขึ้น

- LocalWP เป็น Software ที่สร้างขึ้นมาใหม่ จำลอง Web Server ใช้ได้ฟรีเช่นกัน

- Bitnami WordPress Stack เหมาะสำหรับผู้เริ่มต้น เพราะติดตั้ง WordPress มาให้ พร้อมใช้งานเลย ไม่ต้อง Download WordPress มาติดตั้งเองเหมือน Software ตัวอื่น

การติดตั้งบนเครื่องตัวเอง เมื่อจะนำไปใช้งานจริงบนโฮสติ้ง จะต้องตั้งค่าคอนฟิกของ Wordpress ใหม่และอัพโหลดฐานข้อมูลที่ปรับปรุงลิ้งค์ให้ตรงกับโฮสติ้ง เนื่องจากลิ้งค์รูปภาพและลิ้งค์ข้อมูลต่างๆ จะถูกตั้ง ค่าเป็น /localhost เมื่อใช้งานบนเครื่องตัวเอง โดยในที่นี้จะขออธิบายการติดตั้งเว็บไซต์ Wordpress บน เครื่องตัวเองเป็นหลัก

# **การติดตั้งโปรแกรมจำลองเครื่องคอมพิวเตอร์เป็น Web Server**

ก่อนจะติดตั้งเว็บไซต์ Wordpress บนเครื่องคอมพิวเตอร์ของเรา จะต้องจำลองเครื่องคอมพิวเตอร์ ของเราให้เป็น Web Server ก่อน ดังนี้

1. การติดตั้ง Software สำหรับแปลงเครื่องคอมพิวเตอร์เป็น Web Server ด้วยโปรแกรม XAMPP โดยให้ดาวน์โหลดโปรแกรม XAMPP เวอร์ชั่นที่เหมาะสมกับเครื่องคอมพิวเตอร์ของเรา โดยดูว่าเครื่อง คอมพิวเตอร์ของเราติดตั้งระบบปฏิบัติการกี่บิต โดยให้เปิด Windows Explorer ขึ้นมา และคลิกขวาที่ไอคอน Computer (Windows 10 จะเป็นไอคอน This PC) เลือกที่เมนูคำว่า "Properties" ดังรูป

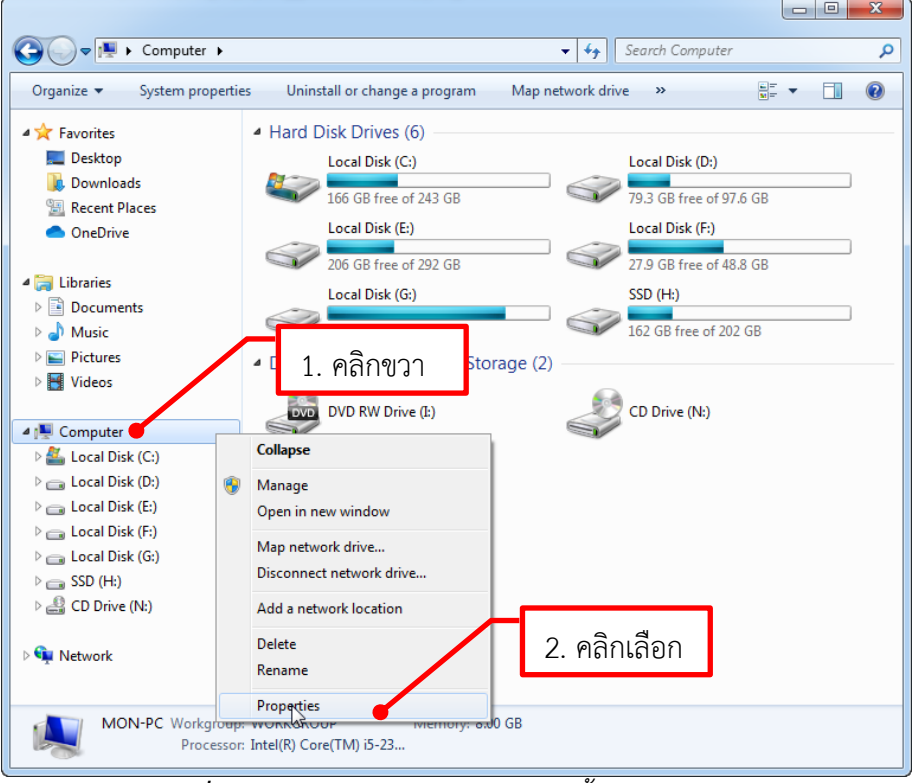

*รูปที่1.1แสดงหน้าจอแรกของการติดตั้งโปรแกรม XAMPP*

จะได้หน้าจอ Properties ของระบบ ดังรูป

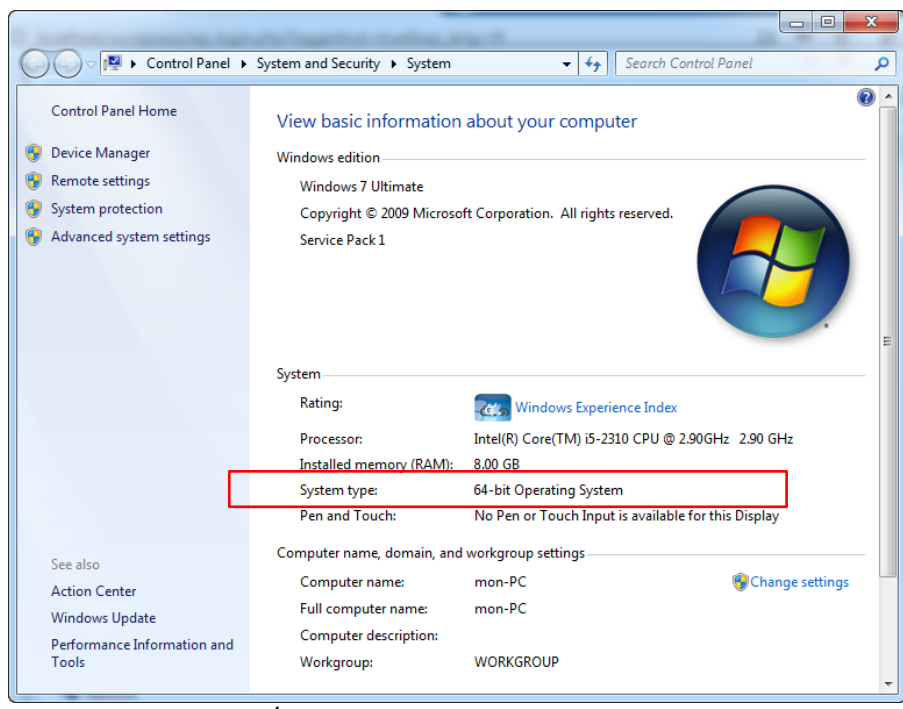

*รูปที่1.2แสดงหน้าต่าง Properties ของระบบ*

จากหน้าต่าง Properties ของระบบ จะเห็นได้ว่าเครื่องคอมพิวเตอร์ของเราเป็นแบบ 64 บิต จากนั้นให้ดาวน์โหลดโปรแกรม XAMPP โดยเข้าเว็บไซต์ Google เพื่อค้นหาคำว่า xampp และเลือกเว็บไซต์ ี แรกที่พบ หรือเข้าเว็บไซต์ <u>www.apachefriends.ore</u> โดยตรงก็ได้ ซึ่งจะให้ดาวน์โหลดเวอร์ชั่น 64 บิต (หาก เครื่องคอมพิวเตอร์เป็นแบบ 32 บิต จะต้องค้นหาคำว่า xampp 32bit และเข้าเว็บไซต์แรกที่พบ) ดังรูป

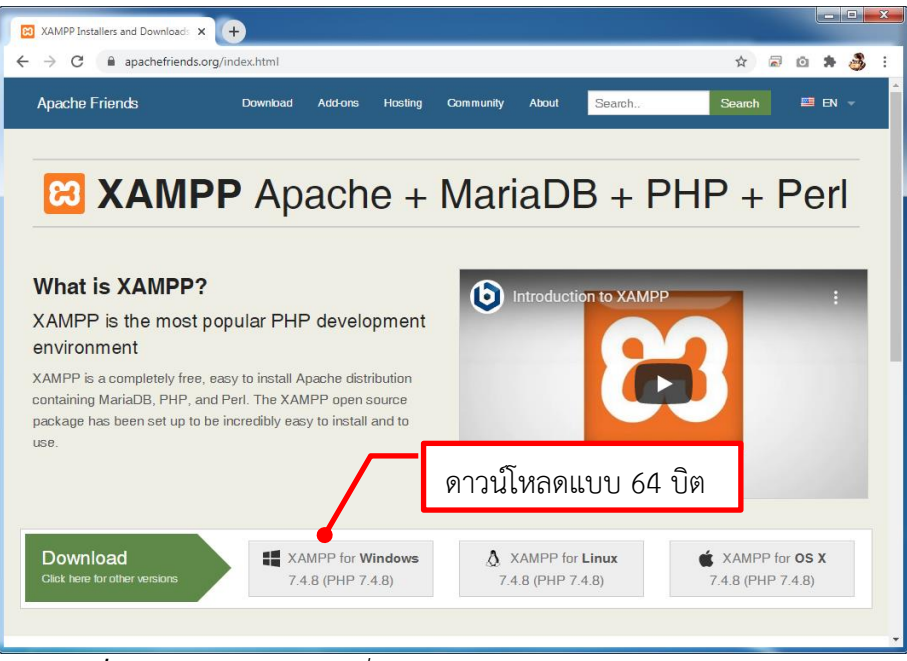

*รูปที่1.3แสดงเว็บไซต์แรกที่พบจากการค้นหาใน Google ด้วยคำว่า xampp*

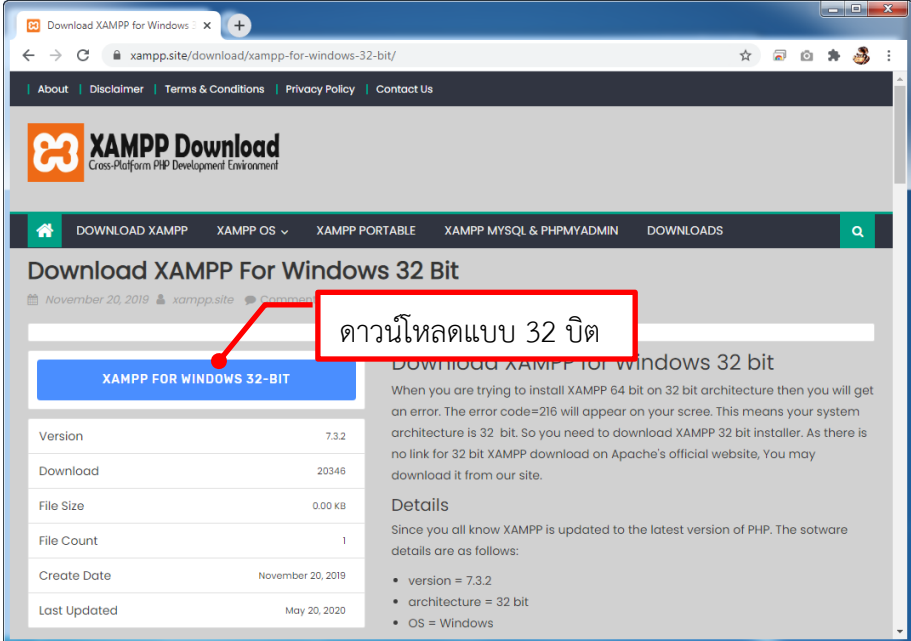

*รูปที่1.4แสดงเว็บไซต์แรกที่พบจากการค้นหาใน Google ด้วยคำว่า xampp 32bit*

2. เมื่อดาวน์โหลดไฟล์มาแล้ว ให้ดับเบิ้ลคลิกไฟล์เพื่อติดตั้ง จะได้หน้าจอแรกของการติดตั้ง ดังรูป

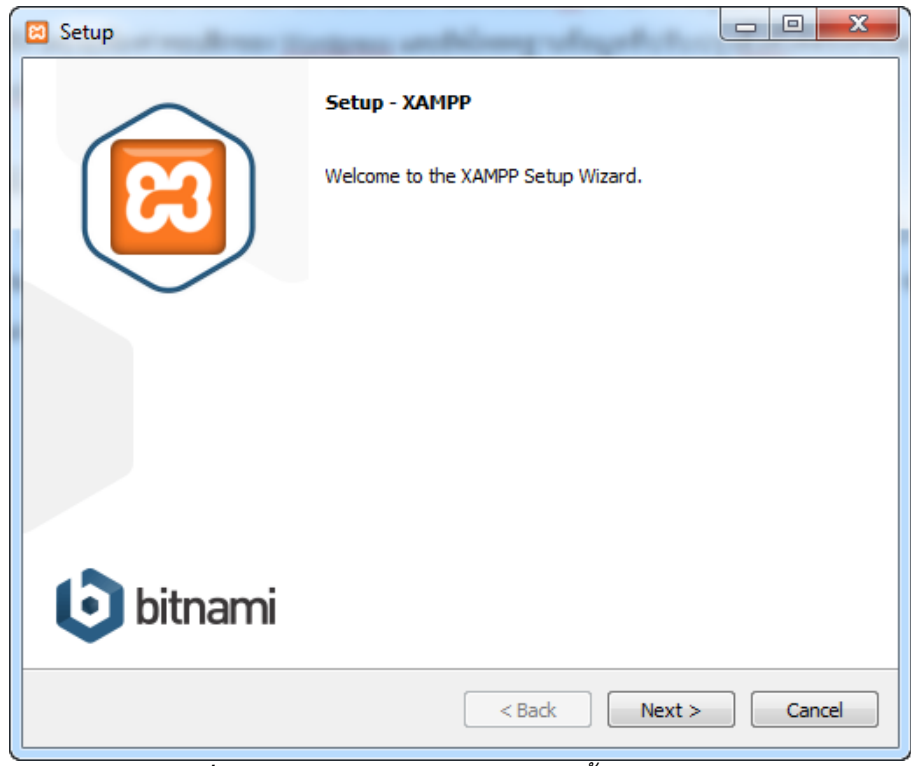

*รูปที่1.1แสดงหน้าจอแรกของการติดตั้งโปรแกรม XAMPP*

ให้คลิกปุ่ม Next จะได้หน้าจอดังรูป

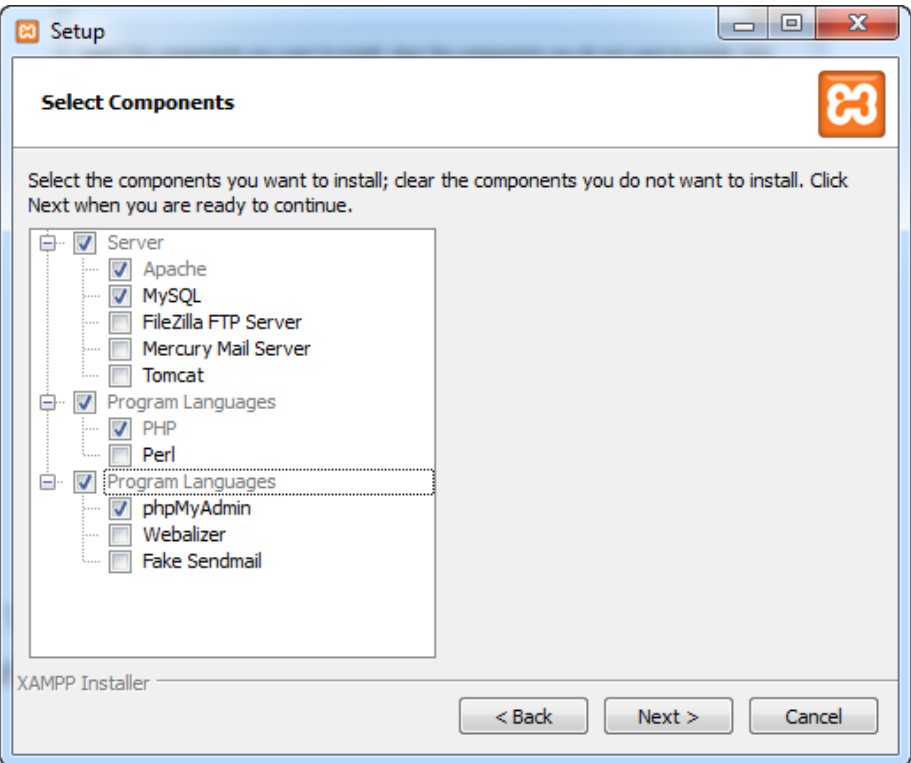

*รูปที่1.2แสดงหน้าจอเลือกโปรแกรมส่วนประกอบในการติดตั้งโปรแกรม XAMPP*

ให้เลือกโปรแกรมส่วนประกอบที่จะใช้งาน อย่างน้อยต้องมี Apache, MySQL, PHP, และ phpMyAdmin เพื่อให้สะดวกต่อการใช้งาน Web Server จากนั้นคลิกปุ่ม Next จะได้หน้าจอดังรูป

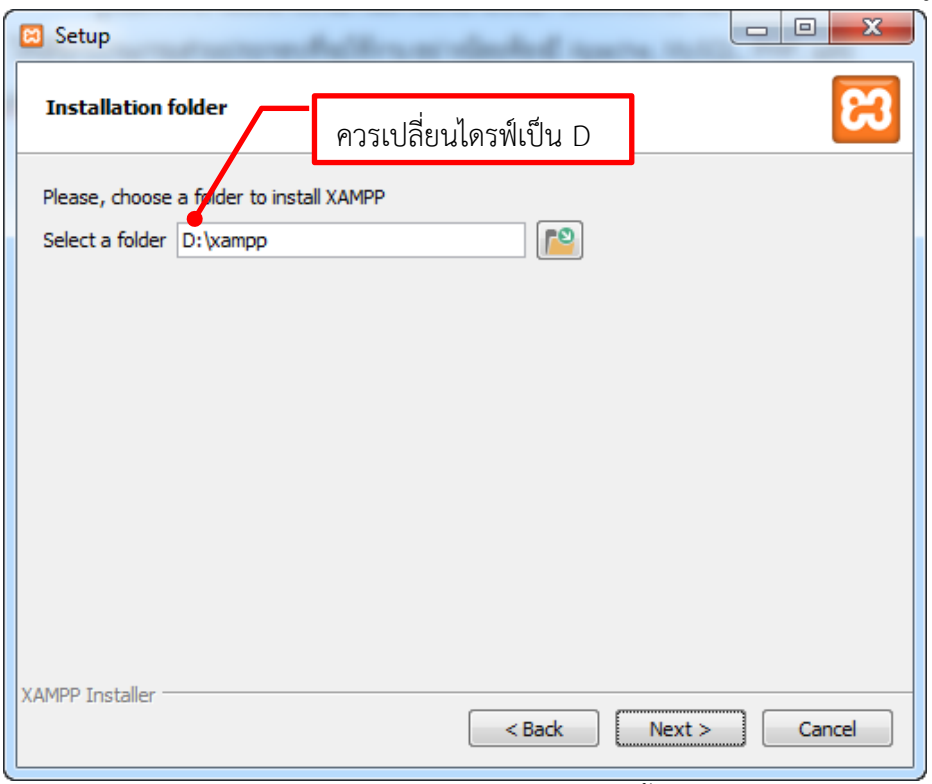

*รูปที่1.3แสดงหน้าจอเลือกโฟลเดอร์ในการติดตั้งโปรแกรม XAMPP*

ให้เลือกโฟลเดอร์ที่ต้องการติดตั้ง ในที่นี่จะเก็บไว้ที่ไดร์ฟ D เพื่อป้องกันข้อมูลเว็บไซต์เสียหาย กรณี หากมีการติดตั้ง Windows ใหม่จากนั้นคลิกปุ่ม Next จะได้หน้าจอดังรูป

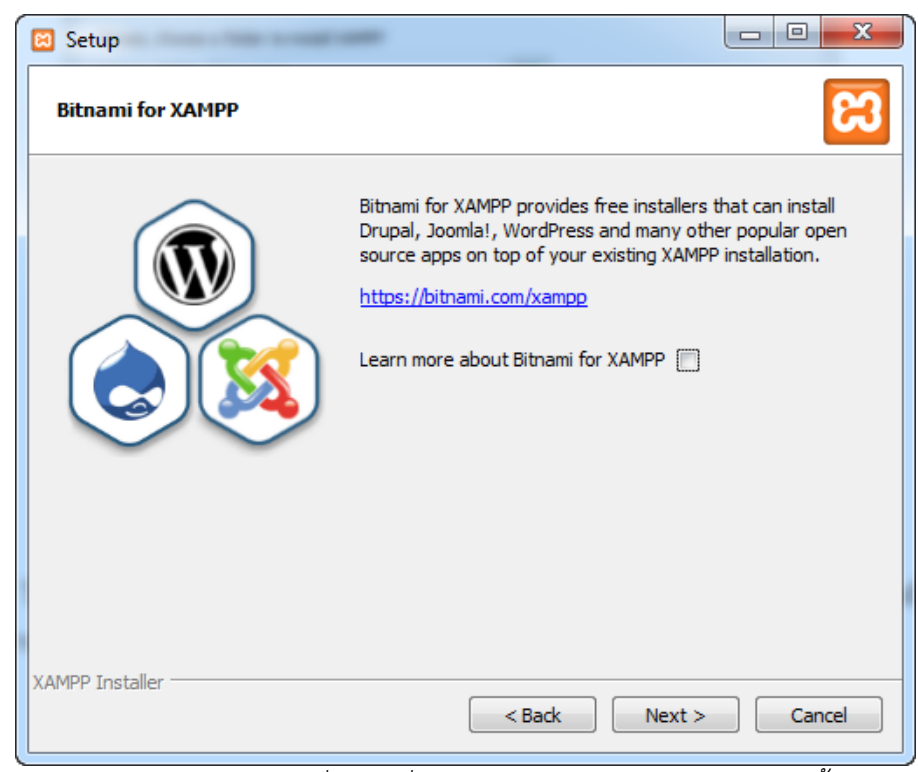

*รูปที่1.4แสดงหน้าจอการเรียนรู้เพิ่มเติมเกี่ยวกับ CMS บน Bitnami ในการติดตั้งโปรแกรม XAMPP* หน้าจอการเรียนรู้เพิ่มเติมเกี่ยวกับ Drupal, Joomla, Wordpress และอื่นๆ บน Bitnami ในที่นี้ จะไม่เช็คเครื่องหมายถูก จากนั้นคลิกปุ่ม Next จะได้หน้าจอดังรูป

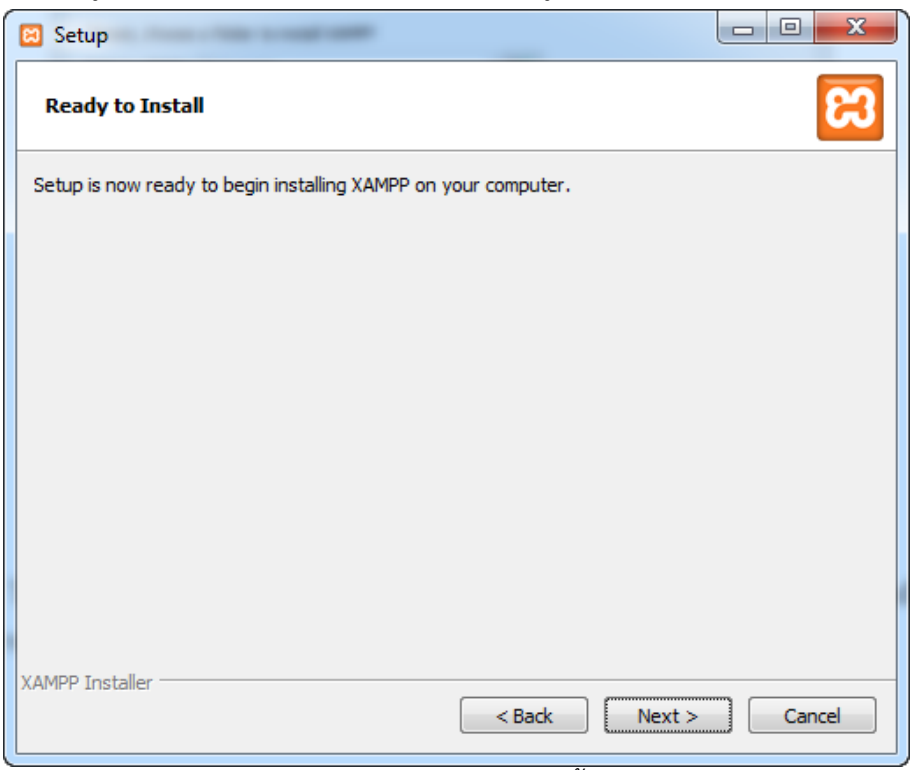

*รูปที่1.5แสดงหน้าจอพร้อมที่จะติดตั้งโปรแกรม XAMPP*

คลิกปุ่ม Next จะได้หน้าจอดังรูป

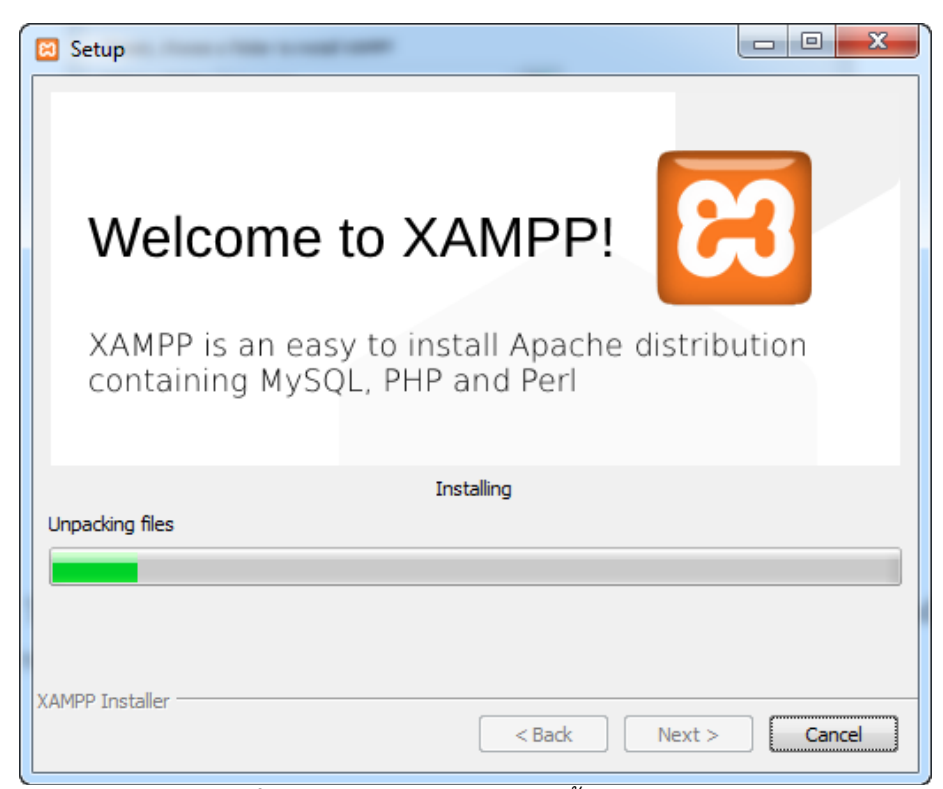

*รูปที่1.6แสดงหน้าจอในการติดตั้งโปรแกรม XAMPP*

รอจนกว่าจะติดตั้งเสร็จ จะได้หน้าจอดังรูป

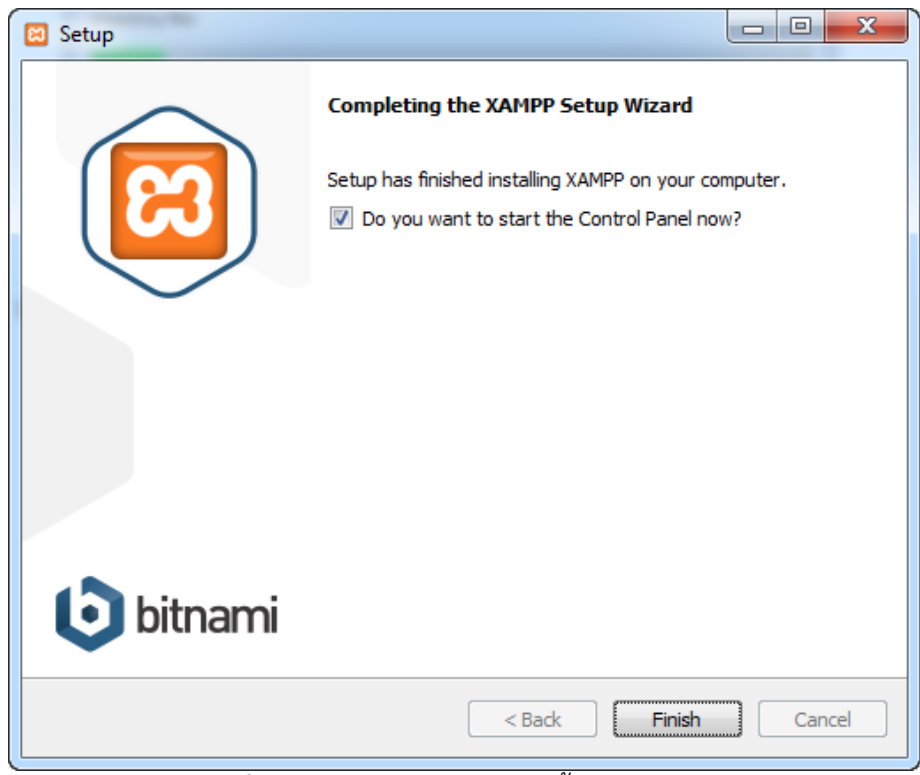

*รูปที่1.7แสดงหน้าจอในการติดตั้งโปรแกรม XAMPP*

หน้าจอแสดงว่าติดตั้งเสร็จแล้ว และให้เช็คเครื่องหมายถูกในช่อง Do you want to start the Control Panel now เพื่อเปิดหน้าจอการโปรแกรม XAMPP จากนั้นคลิกปุ่ม Finish จะได้หน้าจอดังรูป

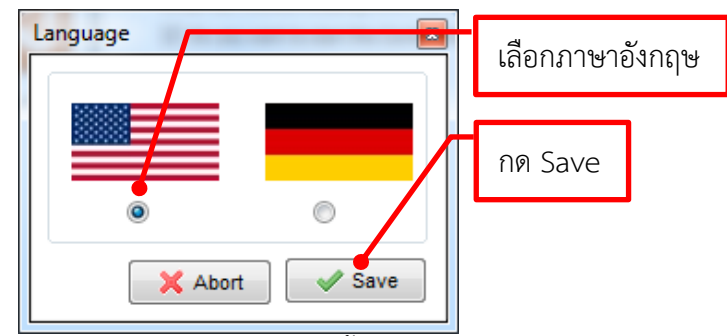

*รูปที่1.8 แสดงหน้าจอในการติดตั้งโปรแกรม XAMPP*

หน้าจอเลือกภาษาเริ่มต้น ให้เช็คเครื่องหมายรูปแรกคือภาษาอังกฤษ จากนั้นคลิกปุ่ม Save จะได้

หน้าจอดังรูป

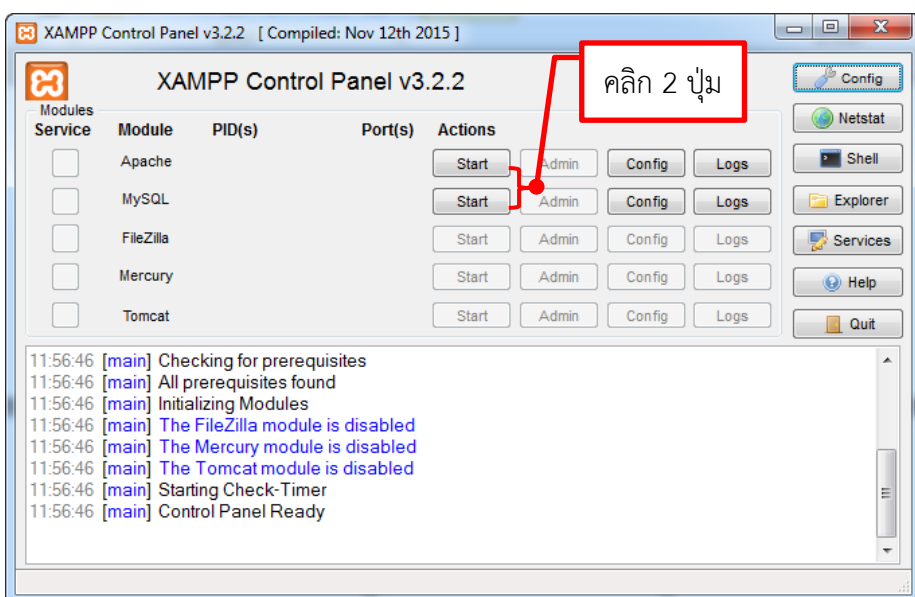

*รูปที่1.9 แสดงหน้าจอ XAMPP Control Panel*

ในหน้าจอนี้ Web Server ของเรายังไม่ทำงาน จะต้องคลิกที่ปุ่ม Start ในข้อ Apache สำหรับเริ่ม ใช้งาน Web Server และคลิกปุ่ม Start ในหัวข้อ MySQL สำหรับใช้งานฐานข้อมูลด้วย จะได้หน้าจอดังรูป

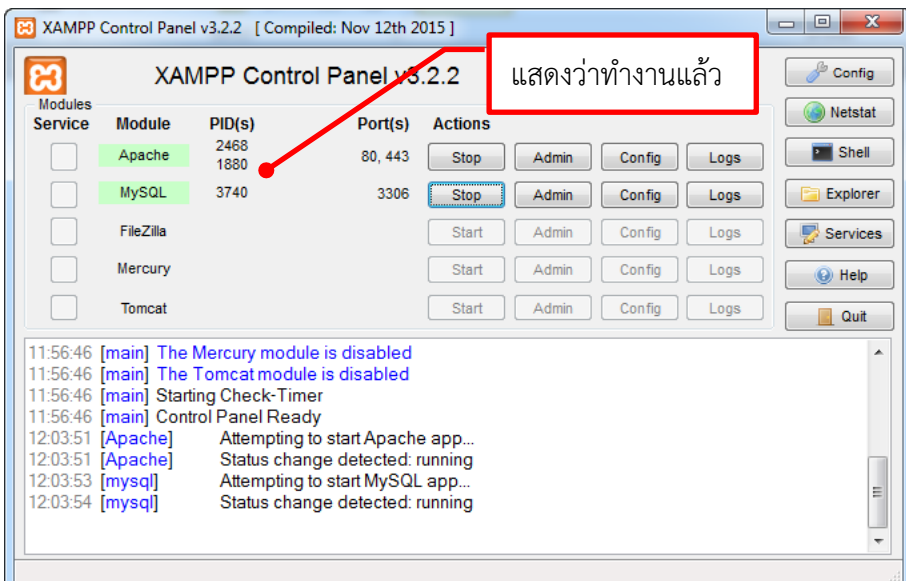

*รูปที่1.10 แสดงหน้าจอเมื่อเริ่มใช้งาน Apache และ MySQL*

เมื่อคลิกปุ่ม Start ทั้งสองปุ่มแล้ว เครื่องคอมพิวเตอร์ของเราจะพร้อมใช้งานเป็น Web Server ได้ เรียบร้อยแล้ว

ทุกครั้งที่เปิดเครื่องคอมพิวเตอร์ หากต้องการใช้งาน Web Server จะต้องเปิดโปรแกรม XAMPP Control Panel และคลิกปุ่ม Start ดังกล่าวทุกครั้ง เพื่อเริ่มใช้งาน Web Server กรณีที่ต้องการให้รัน Apache และ MySQL อัตโนมัติทุกครั้งที่เปิดโปรแกรม XAMPP Control Panel (รันอัตโนมัติโดยไม่ต้องคลิก ปุ่ม Start) ให้คลิกที่ปุ่ม Config ที่อยู่ตรงมุมขวาบนสุดในหน้าจอ XAMPP Control Panel จะได้หน้าจอดังรูป

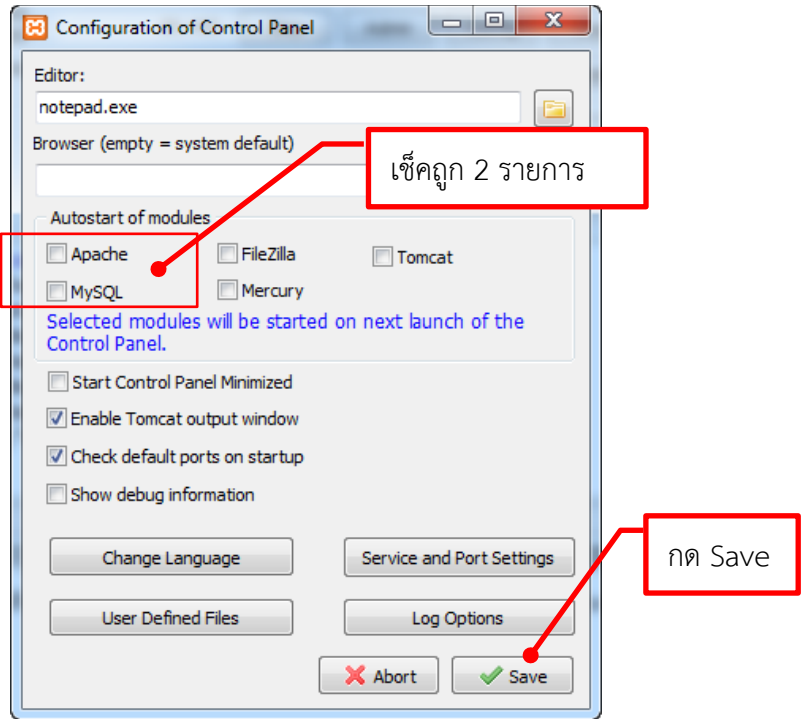

*รูปที่1.11 แสดงหน้าจอการตั้งค่า XAMPP Control Panel*

ให้ทำเครื่องหมายถูกที่ช่อง Apache และ MySQL จากนั้นคลิกที่ปุ่ม Save ในครั้งต่อไปที่เปิด โปรแกรม XAMPP Control Panel จะทำการรัน Apache และ MySQL โดยอัตโนมัติ

ให้ทำการทดลองใช้งาน web Server โดยเปิดโปรแกรมประเภท Web Browser เช่น Google Chrome ขึ้นมา จากนั้นเข้าไปที่เว็บไซต์ [http://localhost](http://localhost/) หรือ [http://127.0.0.1](http://127.0.0.1/) (แนะนำให้ใช้แบบแรกจะ เข้าใจได้ง่ายกว่า) จะได้หน้าจอดังรูป

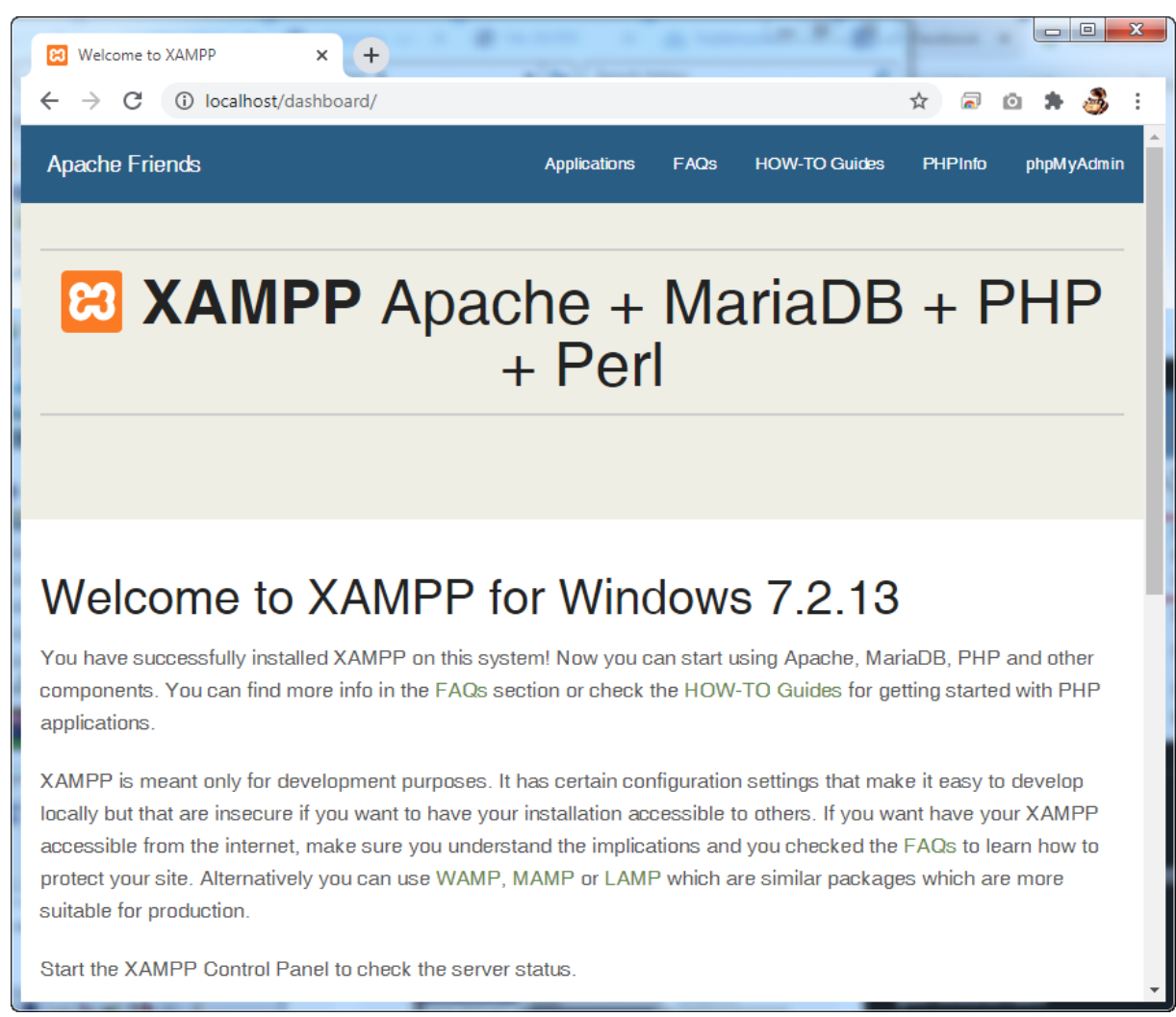

## *รูปที่1.12 แสดงหน้าจอการใช้งาน Web Server*

หากได้หน้าจอข้างต้น แสดงว่า Web Server ในเครื่องคอมพิวเตอร์ของเราสามารถใช้งานได้แล้ว หาก ใช้งานไม่ได้อาจเกิดจากพอร์ตของ Apache หรือ MySQL ไปชนกับพอร์ตที่ใช้งานไว้แล้วบนเครื่องคอมพิวเตอร์ ของเรา จะต้องทำการปิดโปรแกรมที่ใช้พอร์ตที่ชนกัน หรือเปลี่ยนพอร์ตของ Apache ไม่ให้ชนกับโปรแกรมอื่น ต่อไป

## **การติดตั้ง Wordpress บนเครื่องตัวเอง (Local host)**

1. ให้ดาวน์โหลดไฟล์จากเว็บไซต์ [https://th.wordpress.org/download/](https://th.wordpress.org/download/%20ซึ่ง) ซึ่งเป็น Wordpress ที่มี ภาษาไทยมาให้ด้วย จะได้ไม่ต้องเพิ่มภาษาไทยในภายหลังอีก ช่วยอำนวยความสะดวกในการติดตั้งได้มาก โดย ดาวน์โหลดเวอร์ชั่นล่าสุดที่พบ ดังรูป

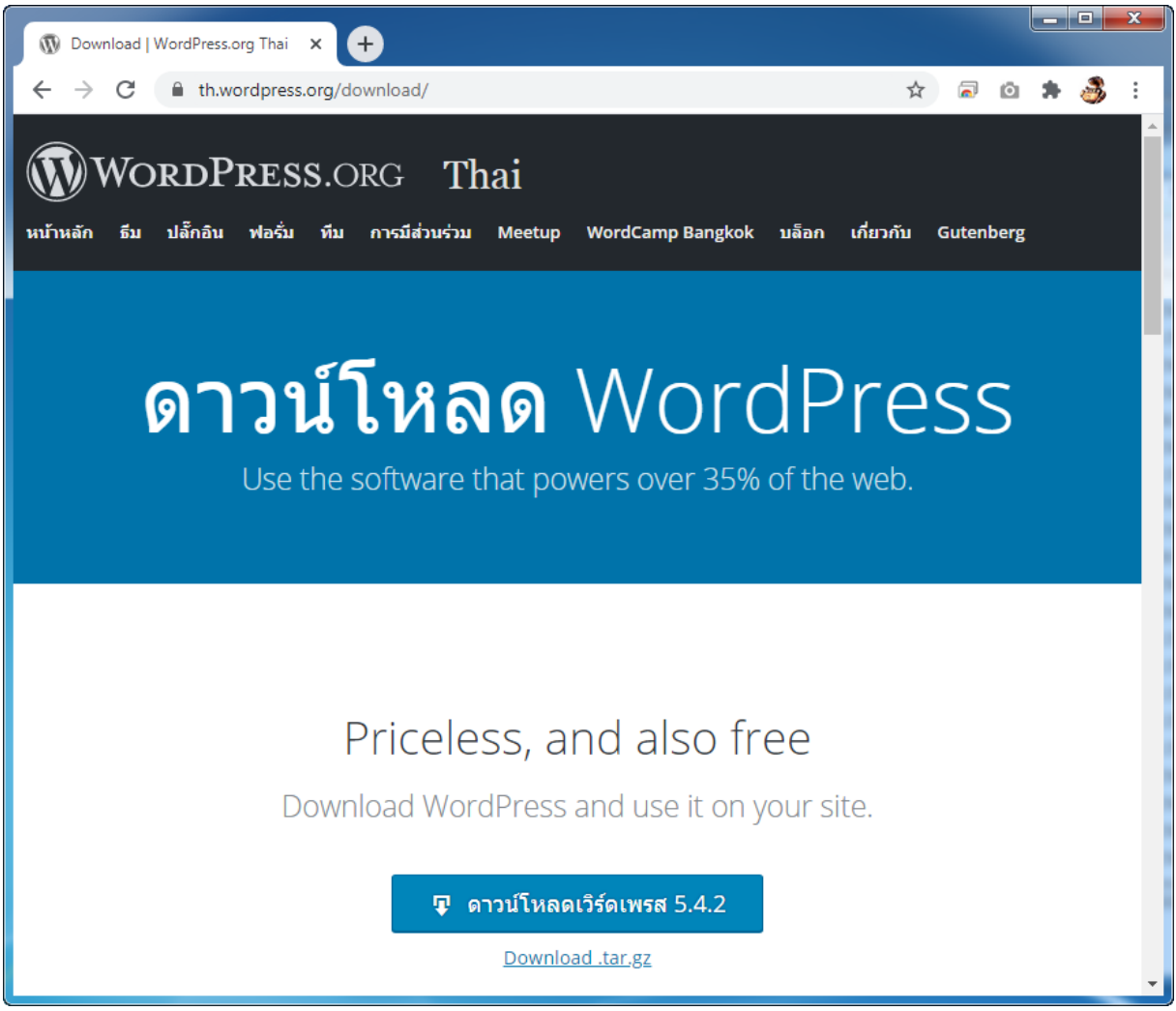

*รูปที่1.13 แสดงหน้าจอเว็บไซต์ https://th.wordpress.org/download/*

คลิกปุ่ม "ดาวน์โหลดเวิร์ดเพรส 5.4.2" (เวอร์ชั่นปัจจุบัน) จากนั้นจะได้ไฟล์ที่ย่อและรวมเป็นไฟล์เดียว คือ wordpress-5.4.2-th.zip โดยให้วางไฟล์ดังกล่าวไว้ที่โฟลเดอร์ D:\xampp\htdocs เพื่อให้ง่ายต่อการ ติดตั้ง

2. เปิดโฟลเดอร์ D:\xampp\htdocs จากนั้นทำการขยายไฟล์ทั้งหมดไว้ที่โฟลเดอร์นี้เลย ซึ่งในเครื่องที่ ใช้งานนี้ติดตั้งโปรแกรม WinRAR สำหรับย่อ/ขยายไฟล์ไว้แล้ว (หากใช้โปรแกรม WinZip ก็ใช้งานเช่นเดียวกัน) โดยให้คลิกขวาที่ไฟล์ wordpress-5.4.2-th.zip จากนั้นหาเมนูคำว่า "แยกไฟล์ลงที่นี่" (ภาษาอังกฤษใช้คำว่า "Extract Here") รอสักครู่จนกว่าจะขยายและแยกไฟล์ทั้งหมดเสร็จจะได้โฟลเดอร์เพิ่มขึ้นมาคือ Wordpress ดังรูป

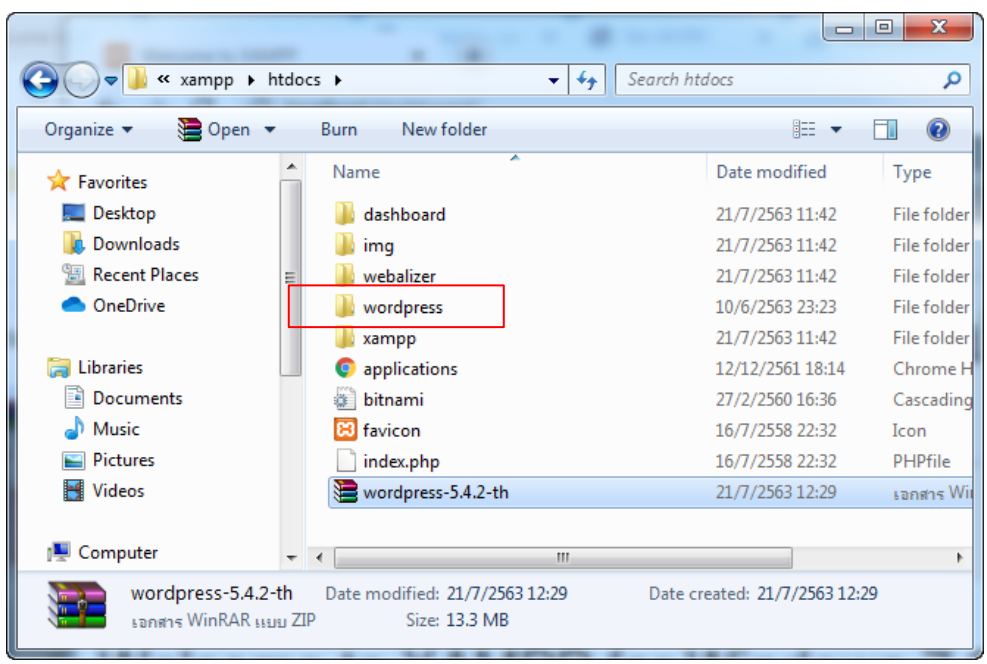

*รูปที่1.14 แสดงหน้าจอโพลเดอร์ D:\xampp\htdocs*

สามารถเปลี่ยนชื่อโฟลเดอร์ wordpress ตามที่ต้องการได้ ในที่นี้จะใช้ชื่อโฟลเดอร์เดิมเป็นหลัก

3. สร้างฐานข้อมูลสำหรับใช้งานเว็บไซต์ ให้เปิดโปรแกรมประเภท Web Browser เช่น Google Chrome ขึ้นมา จากนั้นพิมพ์ชื่อเว็บไซต์ [http://loalhost](http://loalhost/) กด Enter จะได้หน้าจอดังรูป

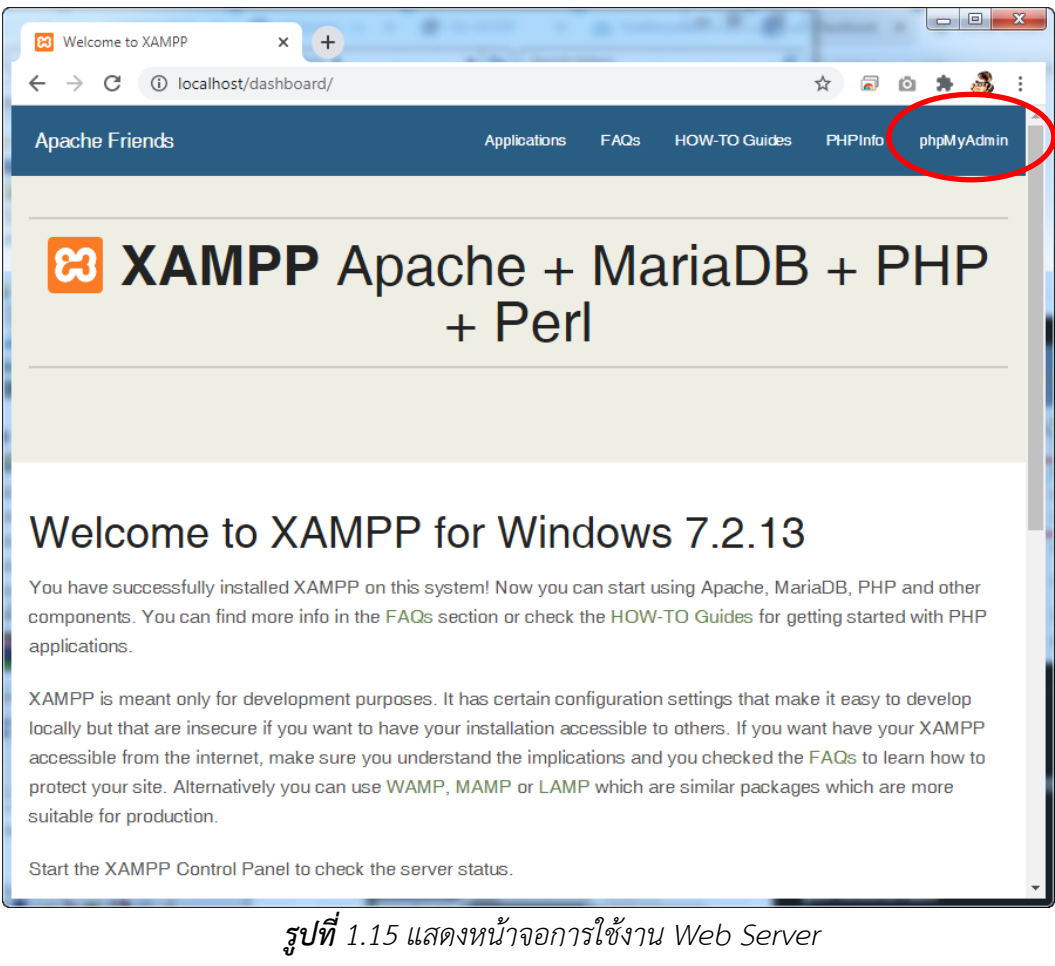

ให้คลิกที่ phpMyAdmin จะได้หน้าจอการบริหารจัดการฐานข้อมูล MySQL ดังรูป

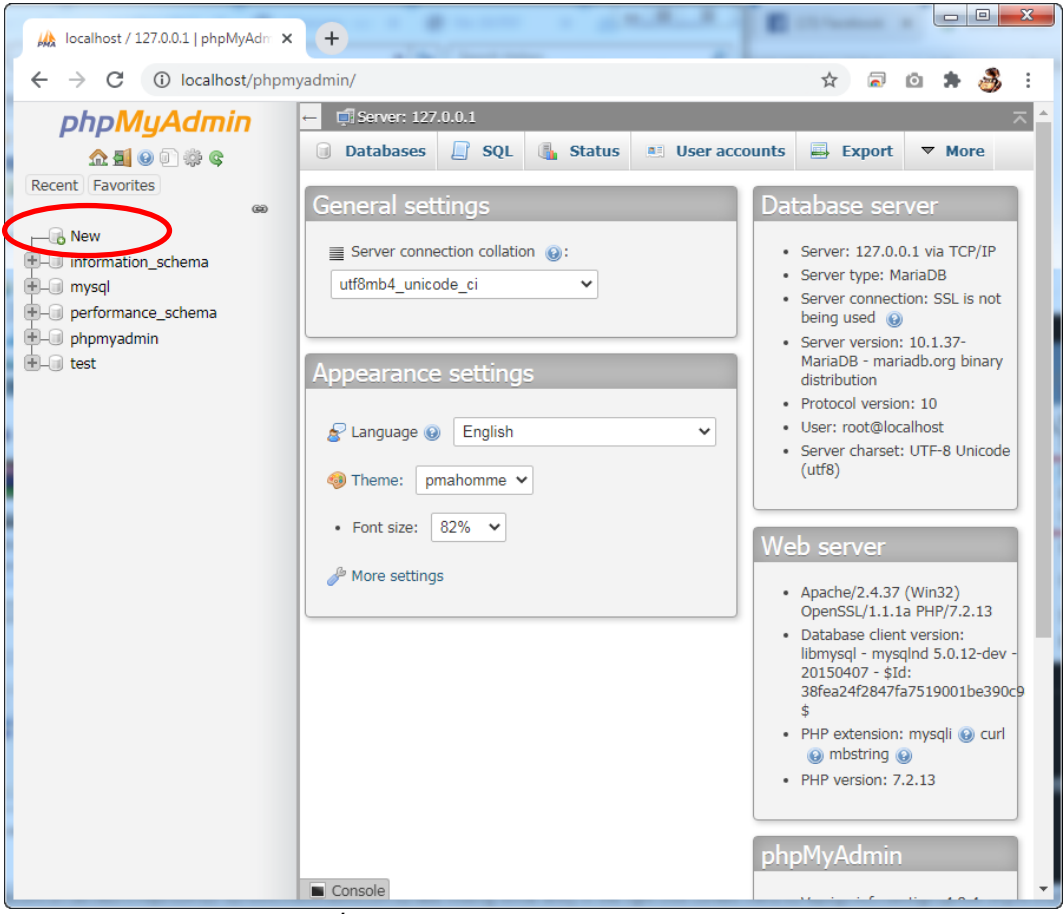

*รูปที่1.16 แสดงหน้าจอการใช้งาน Web Server*

ให้คลิกที่คำว่า New ในแถบรายชื่อฐานข้อมูลด้านซ้ายมือ เพื่อสร้างฐานข้อมูลสำหรับใช้งานเว็บไซต์ จะได้หน้าจอดังรูป

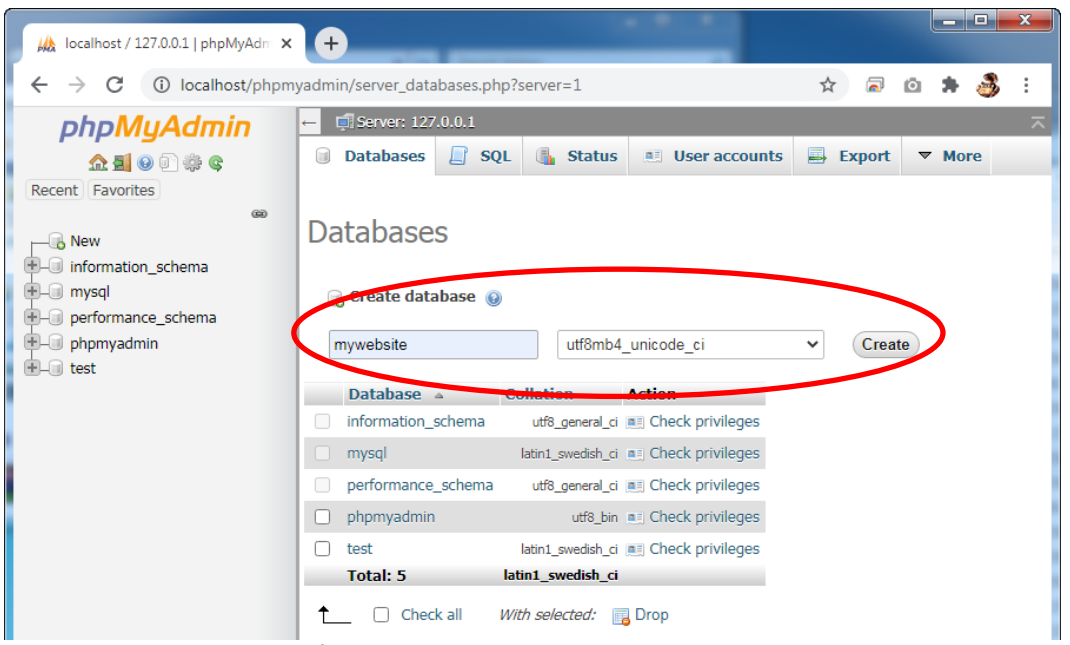

*รูปที่1.17 แสดงหน้าจอการสร้างฐานข้อมูล MySQL*

ให้พิมพ์ชื่อฐานข้อมูลที่ต้องการ ในตัวอย่างข้างต้นใช้ชื่อว่า **mywebsite** และเลือก Encode (การเข้า รหัสตัวอักษร) เป็นแบบ **utf8mb4\_unicode\_ci** ซึ่งรหัสตัวอักษร utf8mb4 สามารถใช้งานกับ Wordpress

ได้ดีที่สุด เนื่องจากใช้พื้นที่ 4 byte ต่อหนึ่งตัวอักษร แต่ utf8 ธรรมดาใช้ 3 Byte ต่อหนึ่งตัวอักษร ทำให้ ตัวอักษรประเภท Emoji สูญหายได้

unicode\_ci เป็นการเรียงลำดับตามภาษาท้องถิ่น เหมาะกับภาษาอื่นที่ไม่ใช่ภาษาอังกฤษ ส่วน general\_ci สามารถเรียงลำดับตัวอักษรได้เร็วมากกว่า unicode\_ci แต่การเรียงลำดับภาษาไทยสำหรับ general\_ci และ unicode\_ci อาจมีความแตกต่างกัน

จากนั้นให้คลิกที่ปุ่ม Create จะได้หน้าจอดังรูป

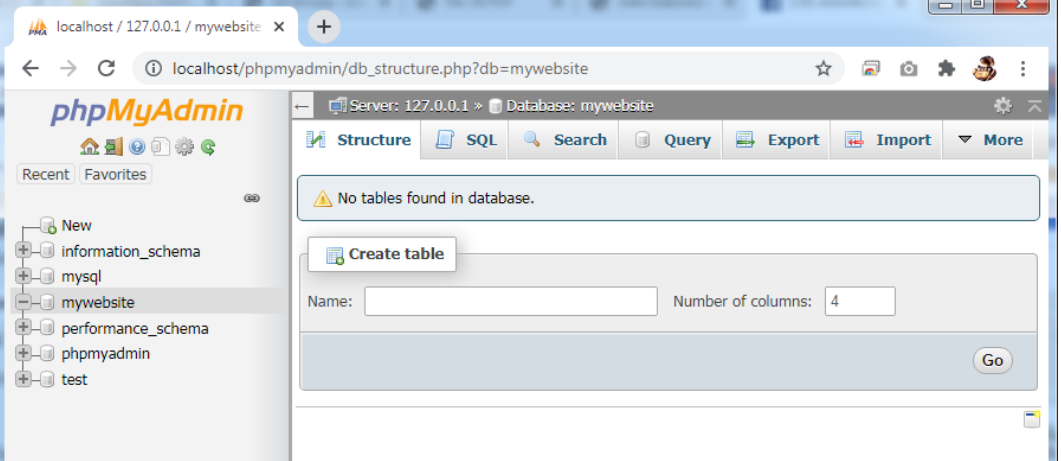

# *รูปที่1.18 แสดงหน้าจอฐานข้อมูล mywebsite*

แสดงว่าเราได้สร้างฐานข้อมูลเสร็จเรียบร้อยแล้ว

4. เริ่มต้นติดตั้ง Wordpress ให้เข้าเว็บไซต์ <http://localhost/wordpress> จะได้หน้าจอดังรูป

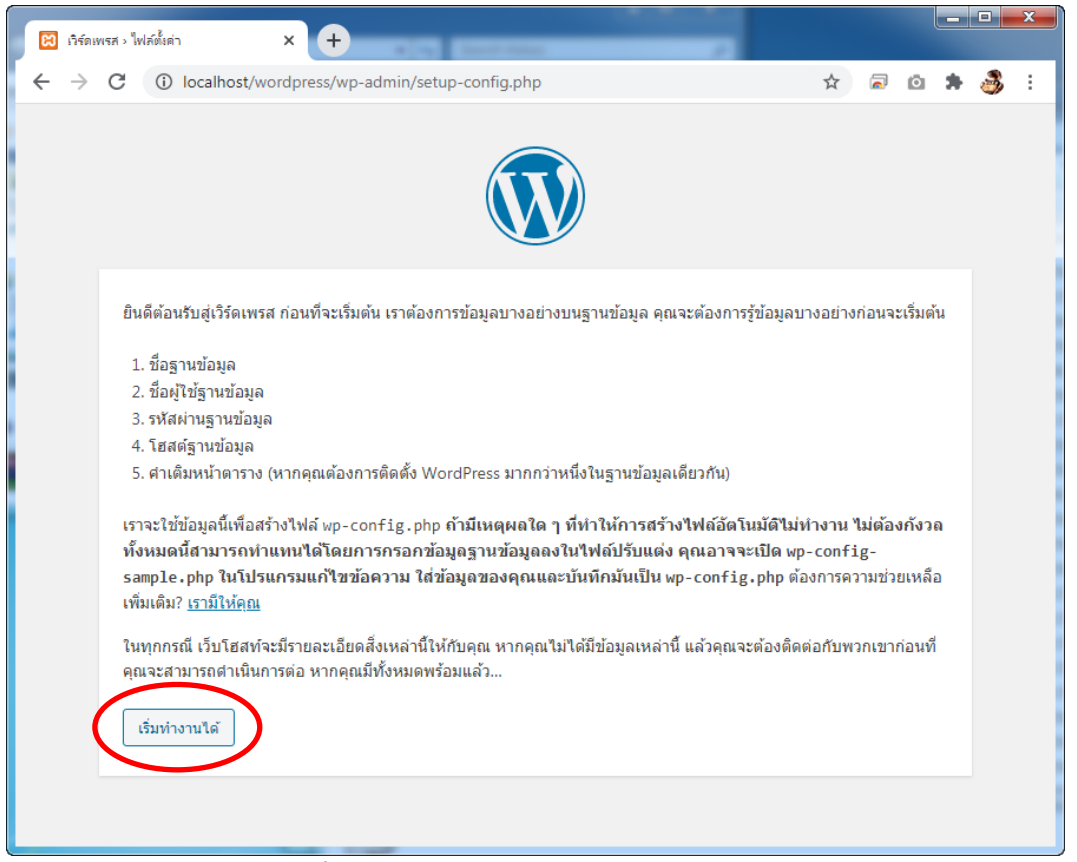

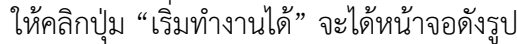

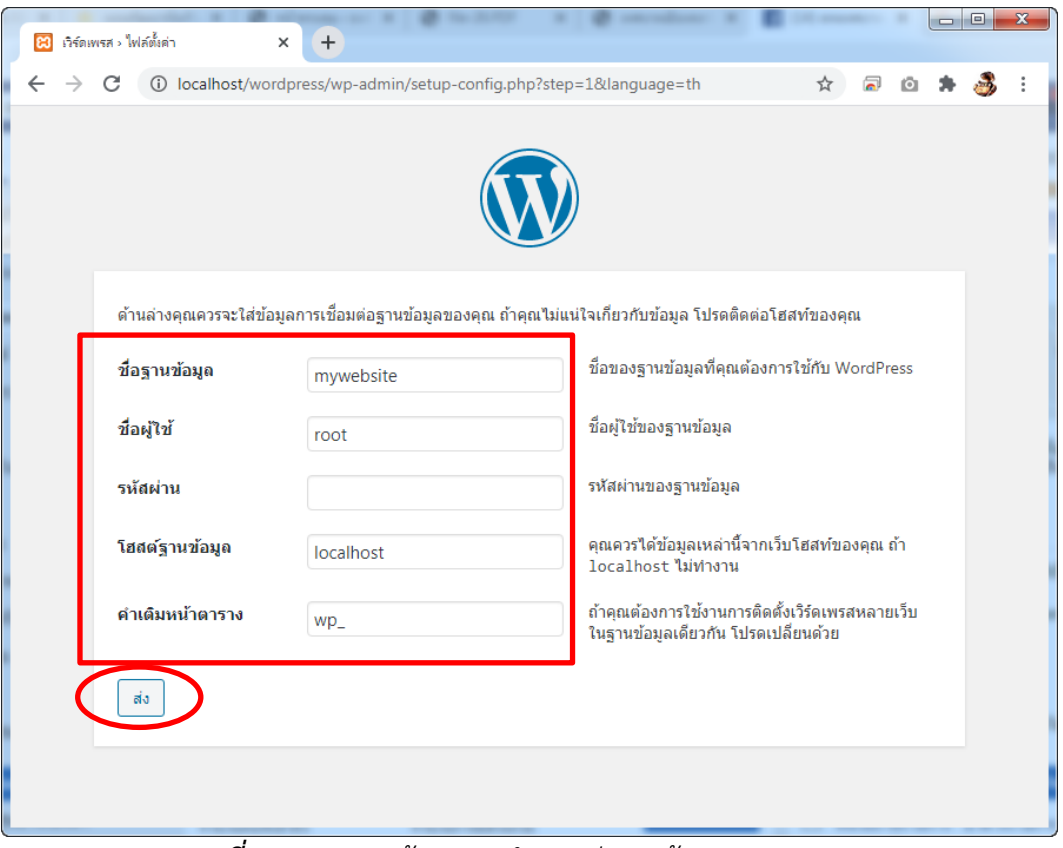

*รูปที่1.20 แสดงหน้าจอการกำหนดค่าฐานข้อมูลของ Wordpress*

ให้พิมพ์แต่ละช่อง ดังนี้

```
ชื่อฐานข้อมูล = mywebsite
```
ชื่อผู้ใช้= **root**

รหัสผ่าน = (ปล่อยว่างไว้ เนื่องจาก MySQL ที่ติดตั้งมาพร้อมกับ XAMPP ไม่ได้ถูกกำหนดรหัสผ่านไว้) โฮสต์ฐานข้อมูล = **localhost** (เนื่องจากติดตั้งในเครื่องตนเอง)

```
คำหน้าหน้าตาราง = wp_ (แก้ไขได้ตามต้องการ ค่าเริ่มต้นคือ wp_)
```
จากนั้นคลิกที่ปุ่ม "ส่ง" จะได้หน้าจอดังรูป

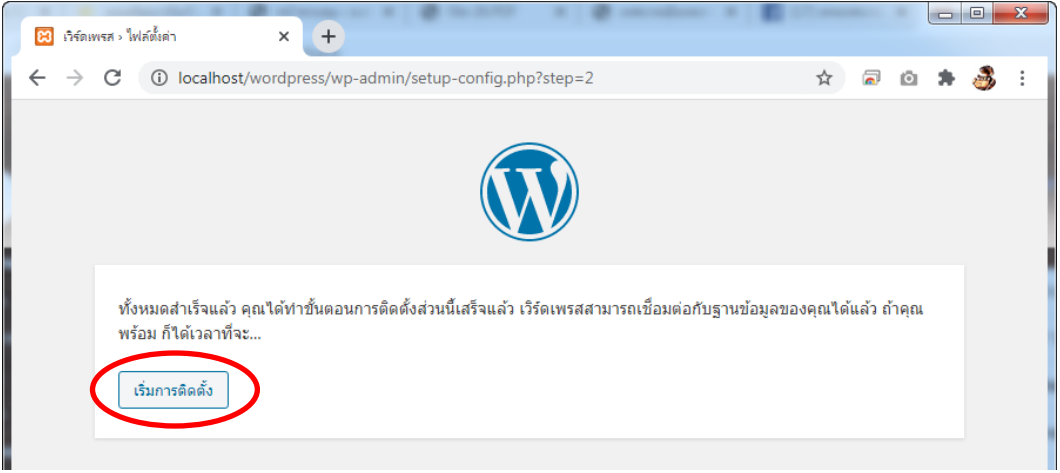

*รูปที่1.21 แสดงหน้าจอการกำหนดค่าฐานข้อมูลของ Wordpress*

Wordpress จะทำการตรวจสอบการเชื่อมต่อฐานข้อมูล MySQL หากถูกต้องจะได้หน้าจอข้างต้น แต่ หากไม่ถูกต้องจะแสดงหน้าจอที่แจ้งว่า "การเชื่อมต่อกับฐานข้อมูลผิดพลาด" จะต้องใส่ข้อมูลให้ถูกต้องอีกครั้ง จากนั้นคลิกที่ปุ่ม "เริ่มการติดตั้ง" จะได้หน้าจอดังรูป

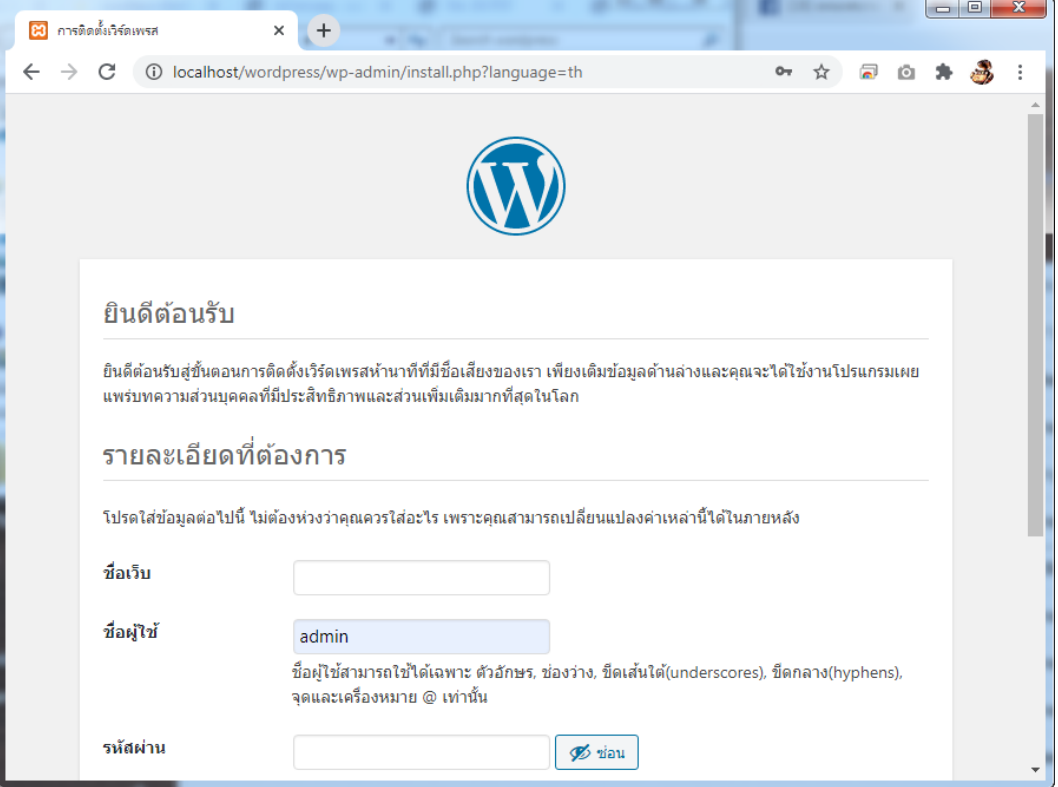

*รูปที่1.22 แสดงหน้าจอการกำหนดค่าฐานข้อมูลของ Wordpress*

ให้พิมพ์รายละเอียดแต่ละช่อง ดังนี้

ชื่อเว็บ = (ชื่อเว็บตามต้องการ)

ชื่อผู้ใช้ = admin (ชื่อผู้ดูแลระบบตามต้องการ ในที่นี้จะใช้ชื่อ admin)

รหัสผ่าน = (รหัสผ่านตามต้องการ หากเป็นรหัสที่ไม่ปลอดภัย จะต้องทำเครื่องหมายถูกว่า ยืนยันการ ใช้งานรหัสผ่านที่ไม่ปลอดภัย ด้วย)

อีเมล์ของคุณ = (อีเมล์จริงของเรา ซึ่งจะช่วยในการรีเซ็ตรหัสผ่าน กรณีจำรหัสผ่านไม่ได้ รวมทั้งเป็น อีเมล์หลักของ Wordpress ด้วย)

ตัวอย่างดังรูป

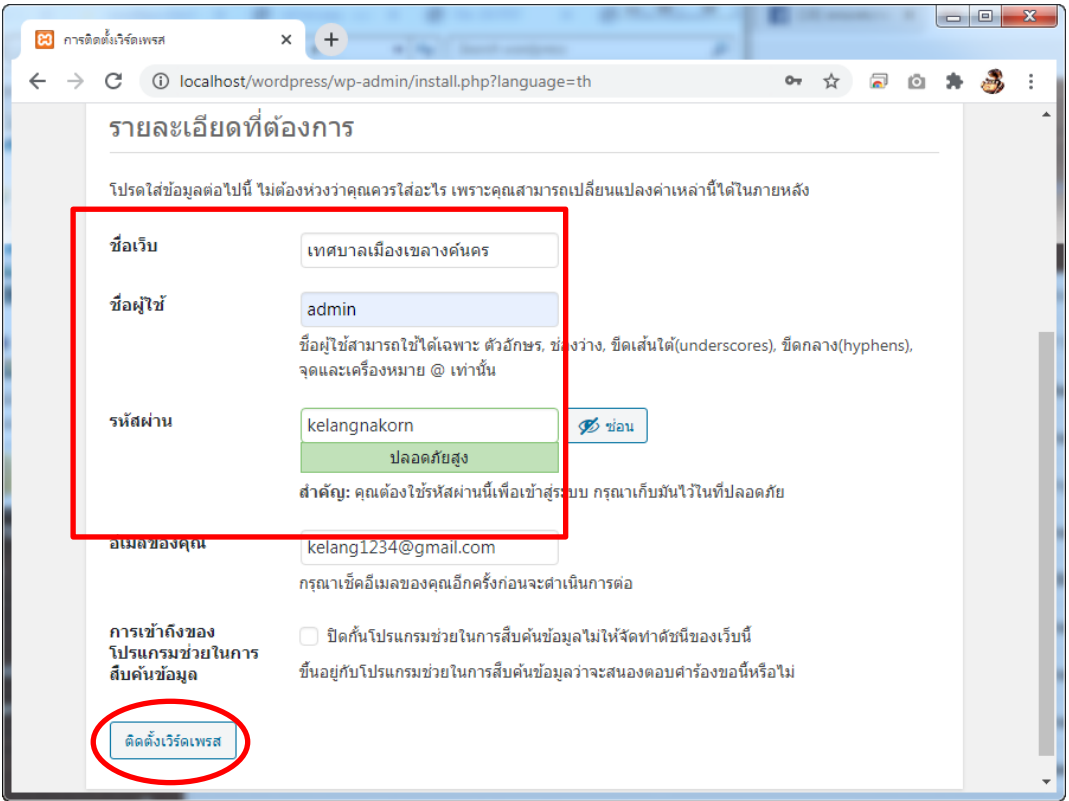

### *รูปที่1.23 แสดงตัวอย่างการกำหนดค่าเว็บไซต์*

จากนั้นให้คลิกปุ่ม "ติดตั้งเวิร์ดเพรส" รอสักครู่ จะได้หน้าจอดังรูป

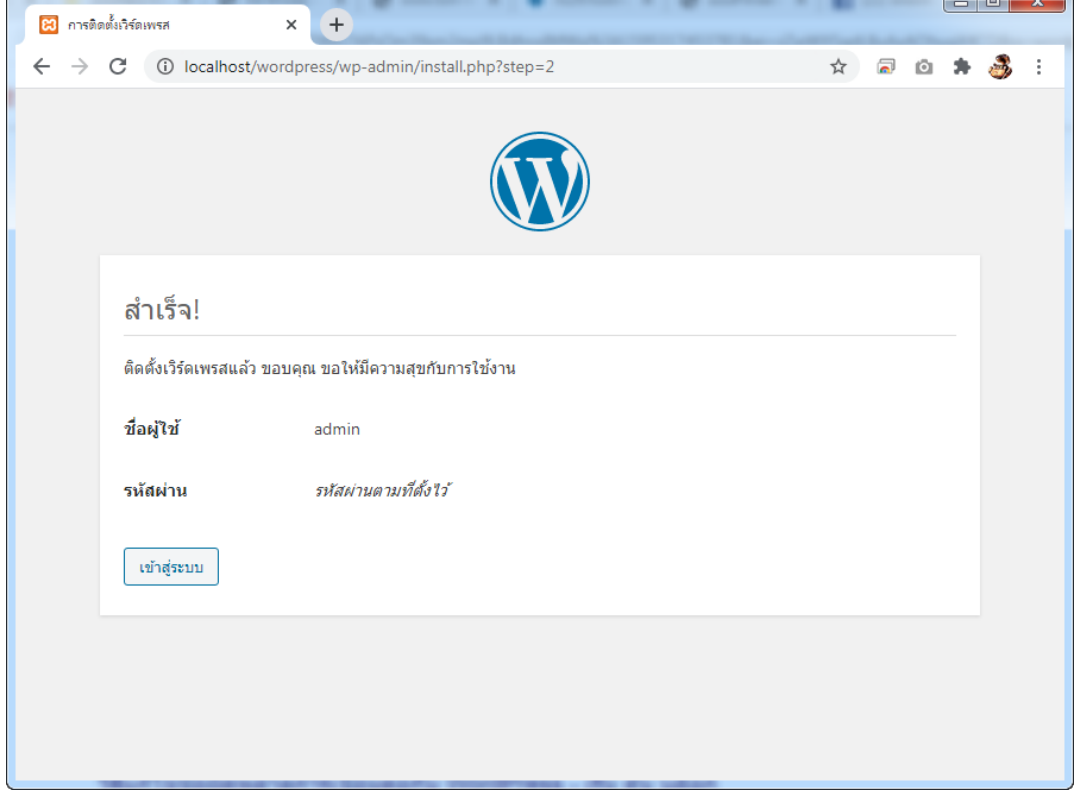

*รูปที่1.24 แสดงตัวอย่างการกำหนดค่าเว็บไซต์*

แสดงว่าเราได้ติดตั้งเว็บไซต์ Wordpress เสร็จเรียบร้อย พร้อมใช้งานแล้ว หากคลิกที่ปุ่ม "เข้าสู่ ระบบ" จะเป็นการล็อกอินเข้าไปจัดการเว็บไซต์ของเราต่อไป เราสามารถทดลองเข้าเว็บไซต์ที่เราติดตั้งได้ที่ <http://localhost/wordpress> จะได้หน้าจอดังนี้

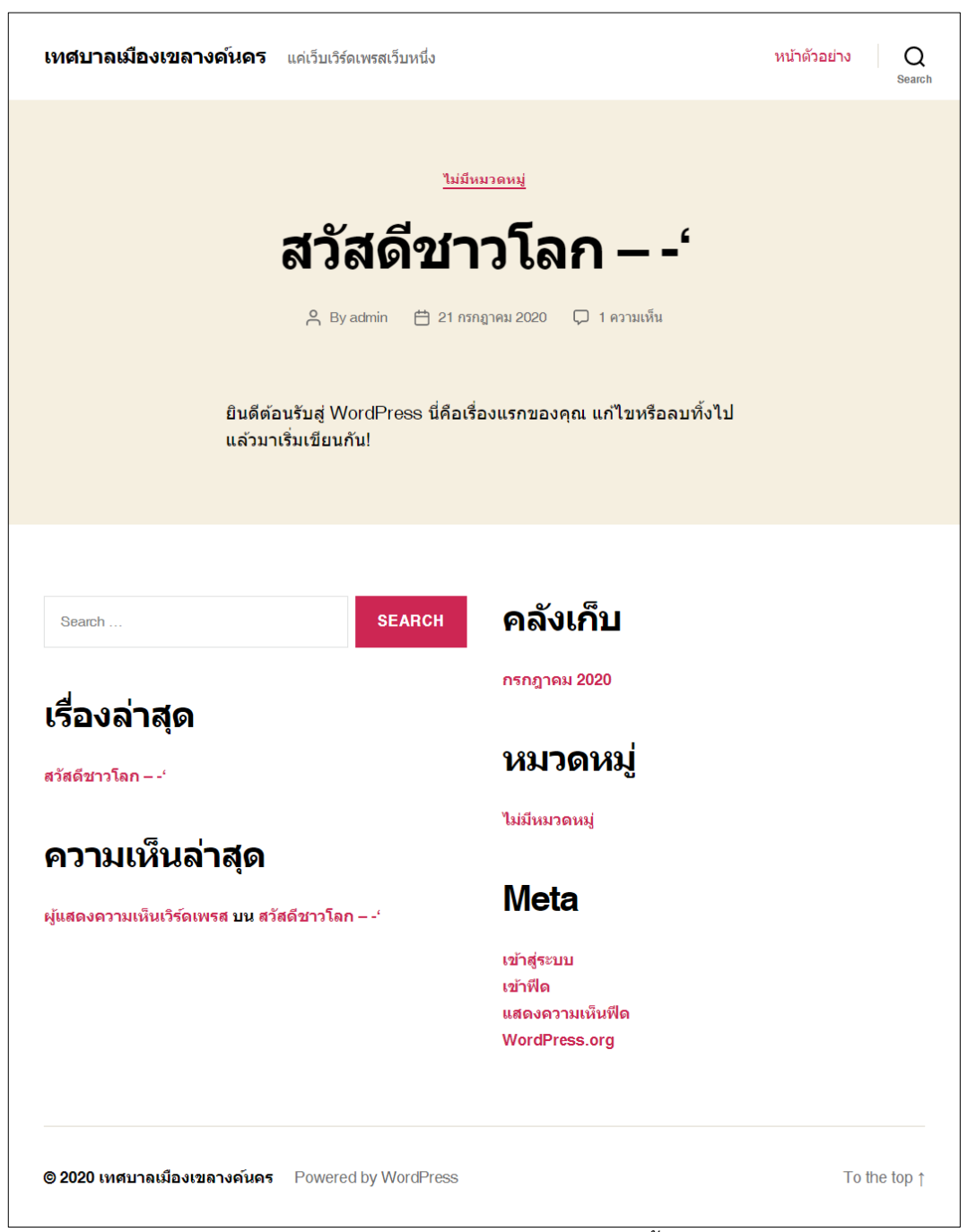

*รูปที่1.25 หน้าแรกของเว็บไซต์ที่ได้ติดตั้งเสร็จแล้ว*

เว็บไซต์Wordpress ที่ได้ติดตั้งไปยังแทบไม่มีข้อมูลอะไรทั้งสิ้น มีเพียงข้อมูลค่าเริ่มต้นที่ Wordpress ให้มาเท่านั้น

### **ข้อมูลในเว็บไซต์Wordpress**

การแสดงข้อมูลต่างๆ ที่อยู่ในเว็บไซต์ Wordpress แบ่งได้เป็น 2 ประเภท คือ โพสต์(post) และ เพจ (page) อธิบายได้ดังนี้

1. Posts อาจเรียกว่า เรื่องหรือบทความ จัดได้ว่าเป็น page ประเภทหนึ่ง เป็นลักษณะของการเขียน บทความทั่วไป มีการจัดหมวดหมู่ (categories) มีแท็ก (tags) ในการจัดกลุ่มของบทความ ซึ่งบทความประเภท นี้ก็จะเรียงตามวันที่มีการ publish (เผยแพร่) สามารถเรียกดูบทความทั้งหมดได้จาก ผู้เขียน หมวดหมู่ แท็ก วันที่ เดือน ปี เรียกได้ว่า Post นั้นมีความเชื่อมโยงกันภายใน ยกตัวอย่างเช่น เว็บไซต์มีเนื้อหาหลักเกี่ยวกับการ ประชาสัมพันธ์องค์กร เราอาจสร้าง categories ดังนี้

- ข้อมูลองค์กร
- ข่าวประชาสัมพันธ์
- ข่าวกิจกรรมขององค์กร

หลังจากที่สร้าง categories แล้ว เวลาที่เขียนบทความใหม่ ก็แค่ระบุ category ของบทความ นั้นๆ ว่าอยู่ใน category ไหน (เลือกได้มากกว่า 1 หมวดหมู่) การทำแบบนี้จะทำให้ผู้ชมเข้าถึงเนื้อหาของ เว็บไซต์ได้สะดวกขึ้น

และสิ่งหนึ่งที่ posts กับ pages แตกต่างกัน คือ ผู้ชมเว็บไซต์สามารถคอมเม้นท์ posts ได้ ในขณะที่ pages จะไม่มีความสามารถนี้

เนื้อหาที่เหมาะกับการใช้ posts เช่น บทความทั่วไป, บทความที่เป็นสาระความรู้, บทความที่เป็น ลักษณะ diary (บันทึกเรื่องราว), ประกาศ/ข่าวสารต่างๆ เป็นต้น

2. Pages คือหน้าเว็บโดดๆ ที่ไม่มีการเรียงลำดับวันที่ ไม่มี categories และไม่สามารถคอมเม้นท์ได้ จะไม่มีการเชื่อมโยงกับบทความใดๆ เลย ไม่ว่าจะด้วย Post หรือ Page ด้วยกันเอง ไม่มี categories หรือแท็ก ไม่เรียงตาม วัน เดือน ปี ใดๆ ทั้งสิ้น การจะดึง Page ขึ้นมาแสดงนั้น ต้องสร้างลิงค์เพื่อเชื่อมโยงไปที่ page นั้นๆ เอง ส่วนใหญ่มักใช้สำหรับทำหน้าเว็บไซต์ที่ไม่มีการเปลี่ยนแปลงหรือหน้าเว็บนิ่ง ๆ เท่านั้น เช่น about (เกี่ยวกับเรา), contact (การติดต่อ), Privacy Policy (นโยบายความเป็นส่วนตัว) ซึ่งไม่จำเป็นต้องมี tags และ categories รวมทั้งไม่ต้องการให้รวมอยู่กับบทความประเภทอื่นๆ

แต่สิ่งที่ page ทำได้ และเป็นสิ่งที่สำคัญเป็นอย่างมาก นั่นก็คือ Template เพราะ page นั้น สามารถกำหนด Template พิเศษขึ้นมาเพื่อแสดงผลพิเศษเฉพาะตัวได้ เช่น การสร้างเทมเพลตแบบ full width ก็จะแสดงหน้าเพจแบบเต็มความกว้างของหน้าจอ โดยที่ไม่มี sidebar ด้านข้าง เป็นต้น และมีอีก หลากหลายมากโดยเฉพาะธีมแบบพรีเมี่ยม (ซื้อ) บางครั้ง Page ก็ทำงานร่วมกับ Post ด้วย เช่น การดึงข้อมูล โพสต์มาแสดงใน page

## **ก่อนการปรับเปลี่ยนข้อมูล**

การปรับเปลี่ยนข้อมูลต่างๆ จะต้องล็อกอินเข้าใช้งานระบบเพื่อบริหารจัดการเว็บไซต์ก่อน โดยให้ คลิกที่คำว่า "เข้าสู่ระบบ" ด้านล่างบริเวณบล็อก Meta ในรูปที่ 1.27 หรือจะพิมพ์ชื่อเว็บไซต์โดยตรงว่า <http://localhost/wp-login.php> หรือ <http://localhost/wp-admin> ก็ได้ จะได้หน้าจอดังรูป

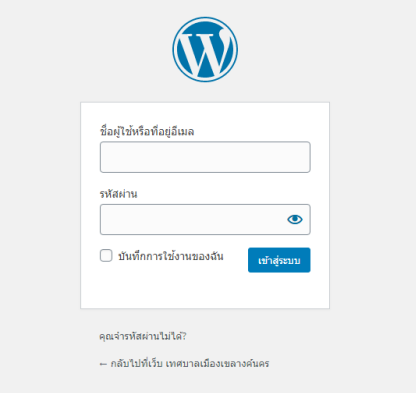

*รูปที่1.26 หน้าล็อกอินของเว็บไซต์ที่ได้ติดตั้งเสร็จแล้ว*

ให้ป้อนชื่อผู้ใช้ และรหัสผ่านที่กำหนดไว้ตามรูปที่ 1.25 แล้วคลิก "เข้าสู่ระบบ" จะได้หน้าจอดังรูป

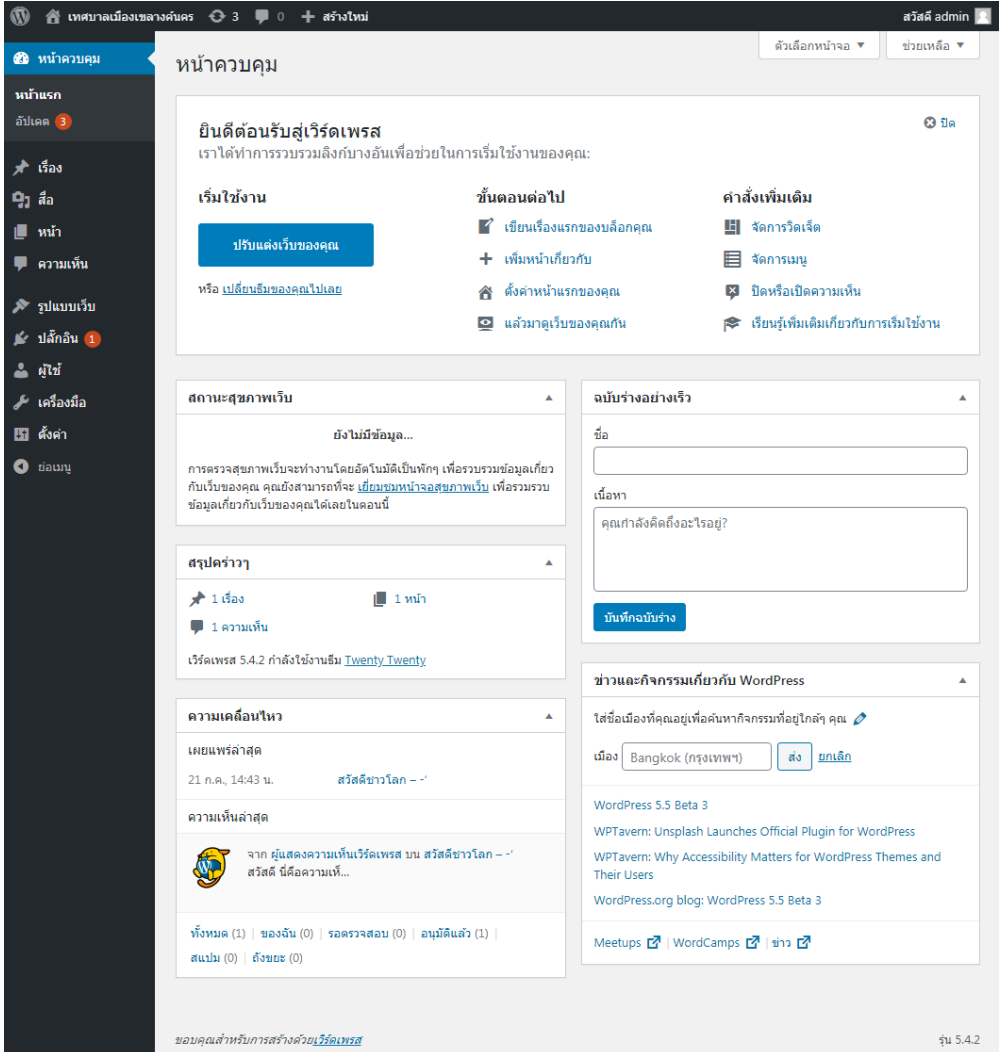

*รูปที่1.27 แสดงหน้าควบคุมหลักของเว็บไซต์*

หน้าจอนี้จะเป็นหน้าจอสำหรับผู้ควบคุมระบบเว็บไซต์ เรียกว่า หน้าควบคุม ผู้เข้าชมเว็บทั่วไปจะไม่ เห็นและไม่สามารถใช้งานหน้าเว็บควบคุมนี้ได้ ผู้เข้าชมเว็บทั่วไปจะเห็นหน้าเว็บตามรูปที่ 1.27 เท่านั้น เราสามารถดูหน้าเว็บไซต์ได้โดยคลิกที่ชื่อเว็บไซต์บริเวณแถบสีดำซ้ายมือด้านบนสุด ที่มีรูป (และสามารถ สลับหน้ากลับมายังหน้าควบคุมเว็บไซต์โดยคลิกที่เดียวกัน) ดังรูป

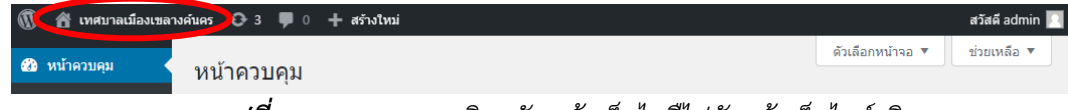

*รูปที่1.28 แสดงการคลิกสลับหน้าเว็บไซตืไปยังหน้าเว็บไซต์จริง*

# **การดูโพสต์ทั้งหมด**

# **การปรับปรุงรูปแบบเว็บไซต์(ธีม : Theme)**

การปรับแต่งหน้าเว็บไซต์ หรือเรียกว่าการเปลี่ยนธีม (Theme) จะทำให้หน้าเว็บไซต์ของเราดูน่าสนใจ มากขึ้น ซึ่งธีมที่มาพร้อมก็การติดตั้งก็จะเป็นธีมมาตรฐานของ Wordpress ดังนั้น เราควรติดตั้งหรือเพิ่มธีมใหม่ โดยในที่นี้จะใช้ธีม NewsPaper ซึ่งเหมาะกับการใช้งานในหน่วยงานราชการที่ต้องการเผยแพร่ข้อมูลข่าวสาร โดยจัดระบบเป็นหมวดหมู่ เป็นบล็อก เพื่อให้ใช้งานได้ง่ายและสะดวกสำหรับผู้เข้าชมเว็บไซต์ การปรับเปลี่ยน ธีมหรือข้อมูลอื่นๆ จะต้องล็อกอินเข้าใช้งานระบบเพื่อบริหารจัดการเว็บไซต์ก่อน โดยให้คลิกที่คำว่า "เข้าสู่ระบบ" ด้านล่างบริเวณบล็อก Meta หรือจะพิมพ์ชื่อเว็บไซต์โดยตรงว่า <http://localhost/wp-admin> ก็ได้ จะได้หน้าจอดังรูป

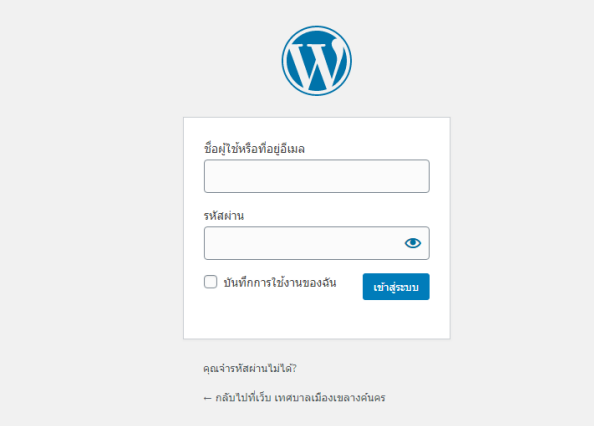

*รูปที่1.1 หน้าล็อกอินของเว็บไซต์ที่ได้ติดตั้งเสร็จแล้ว*

ให้ป้อนชื่อผู้ใช้ และรหัสผ่านที่กำหนดไว้ตามรูปที่ 1.25 แล้วคลิก "เข้าสู่ระบบ" จะได้หน้าจอดังรูป

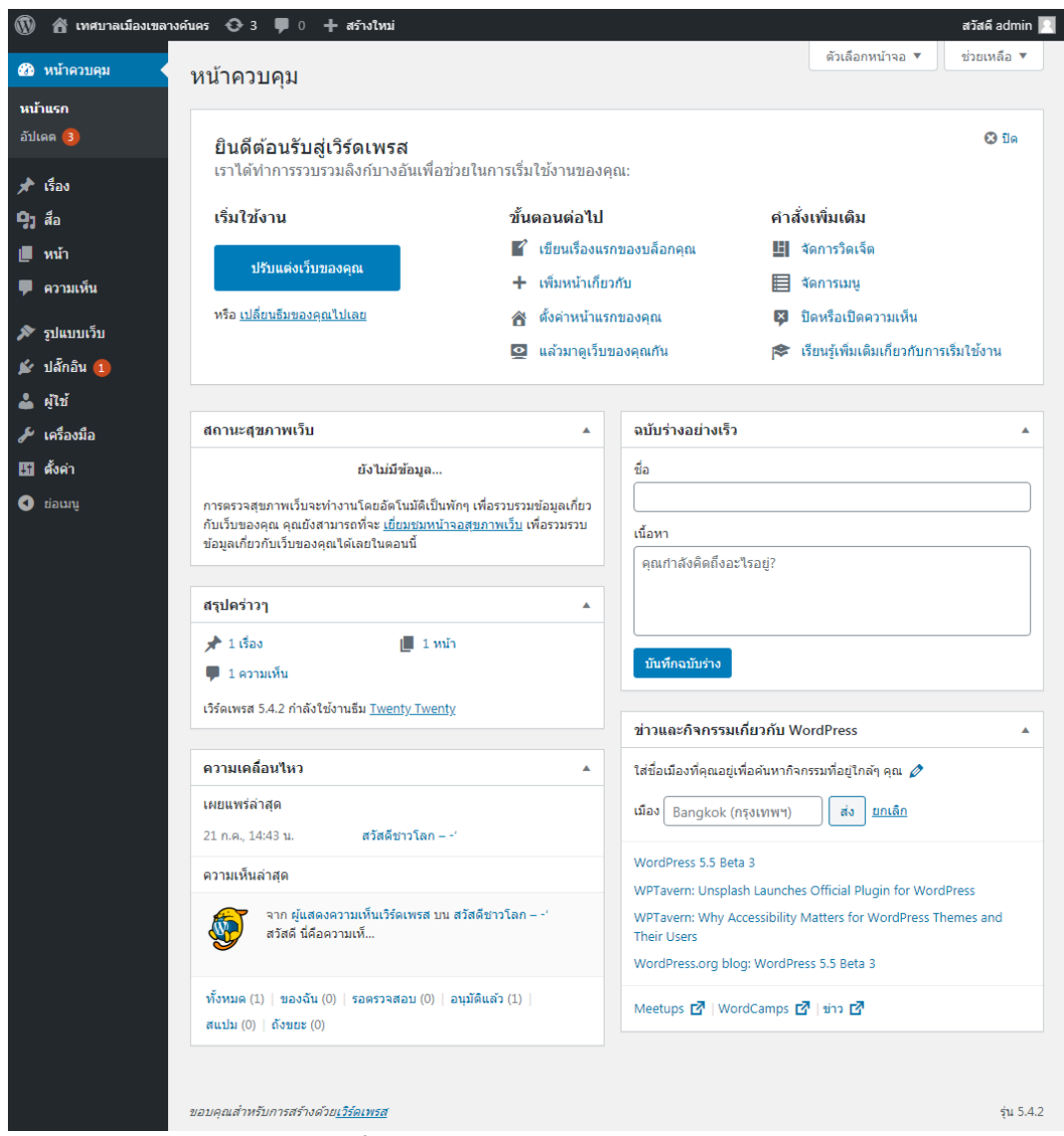

*รูปที่1.2 แสดงหน้าควบคุมหลักของเว็บไซต์*

การเปลี่ยนธีม ให้เอาเมาส์ไปชี้แถบด้านซ้ายมือ เมนูหลักคำว่า "รูปแบบเว็บ" (แค่ชี้เมาส์ ยังไม่ต้อง คลิก) จะมีเมนูย่อยแสดงขึ้นมา ให้คลิกที่เมนูย่อยคำว่า "ธีม" ดังรูป

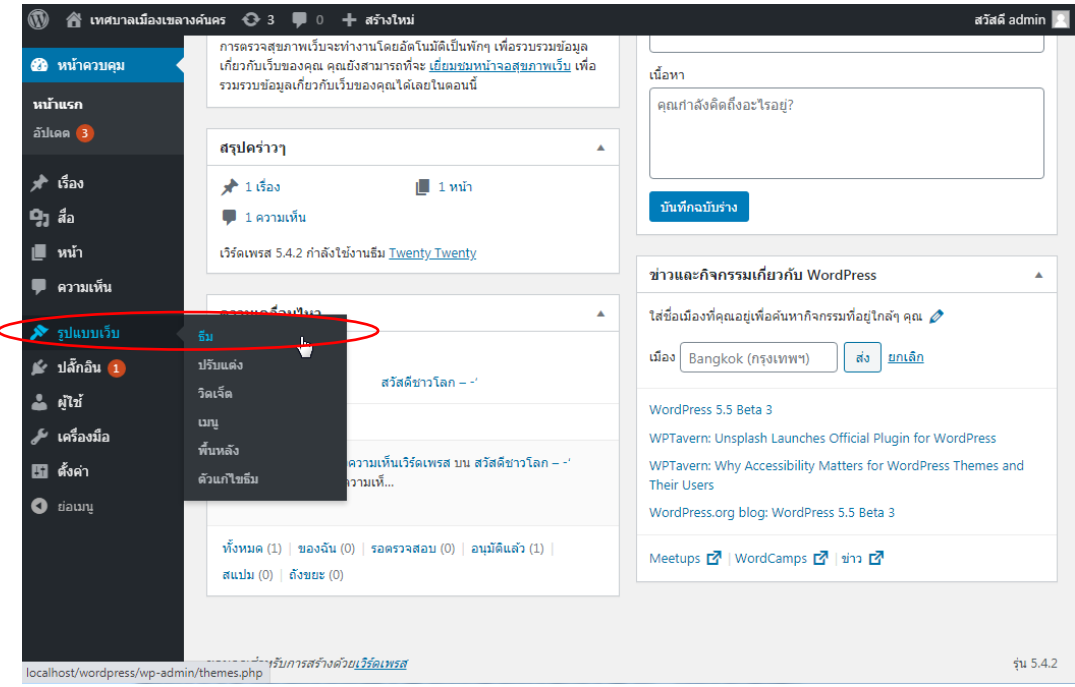

*รูปที่1.3 แสดงเมนู "ธีม"*

# เมื่อคลิกแล้วจะได้หน้าจอดังรูป

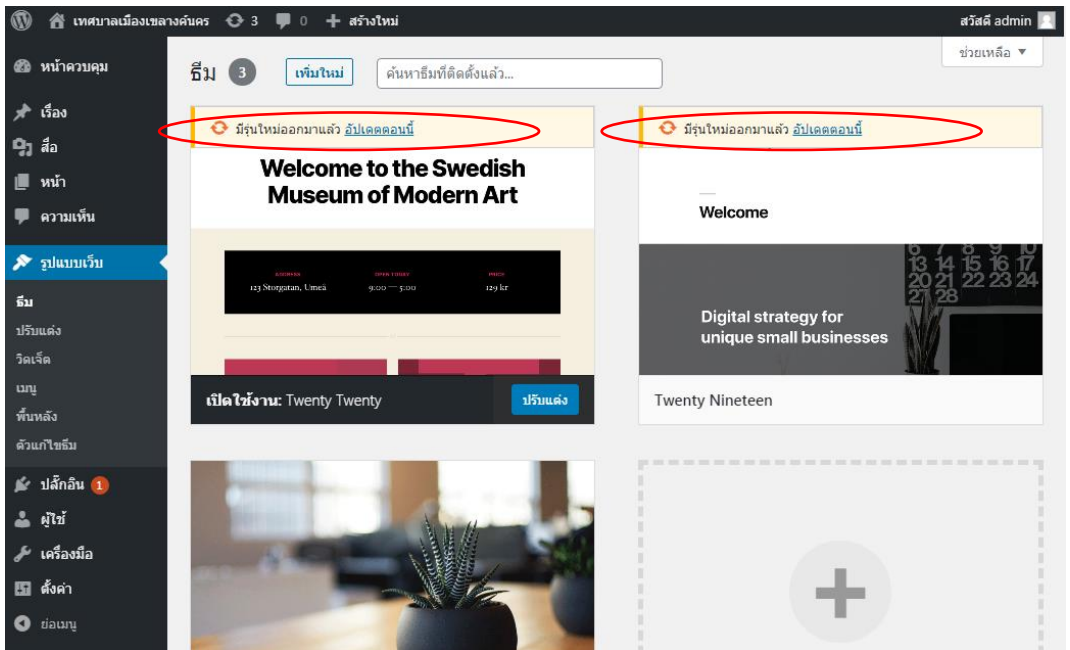

*รูปที่1.4 แสดงหน้าจัดการธีม*

จะพบว่ามีธีมมาตรฐานที่มาพร้อมกับการติดตั้งเว็บไซต์ Wordpress ในครั้งแรก จำนวน 3 ธีม สำหรับธีมที่มีการอัปเดตใหม่ จะมีคำว่า "มีรุ่นใหม่ออกมาแล้ว อัปเดตตอนนี้" (คำว่า Update เขียนทับศัพท์ ว่า อัปเดต ตามสำนักงานราชบัณฑิตยสภา) เราสามารถอัปเดตได้โดยคลิกที่คำว่า อัปเดตตอนนี้ บริเวณธีมที่มี การแจ้งเตือน ซึ่งตามรูปข้างต้น มีธีม 2 รายการที่จะต้องอัปเดตใหม่ สามารถคลิกพร้อมๆ กันได้ เมื่อคลิกแล้ว จะแสดงการอัปเดต ดังรูป

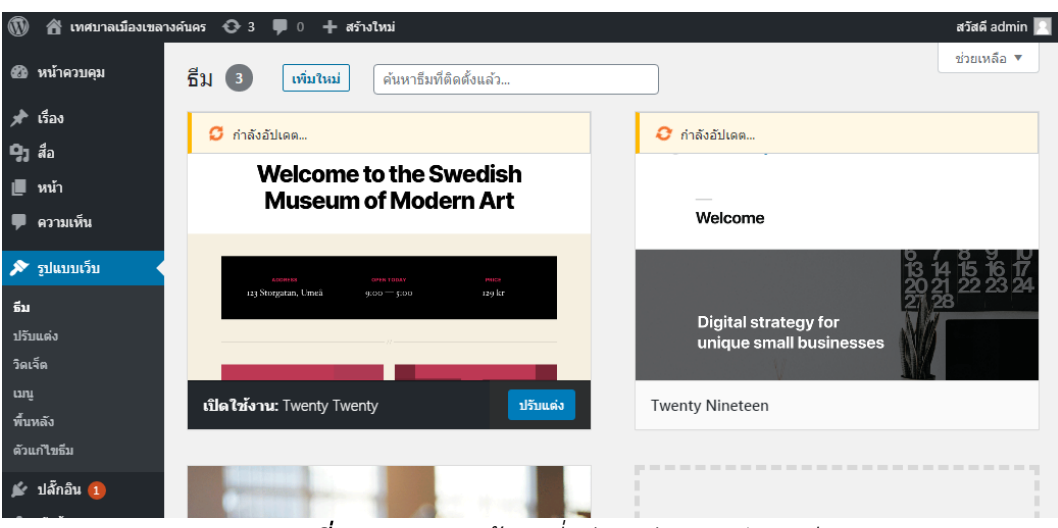

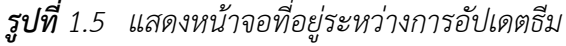

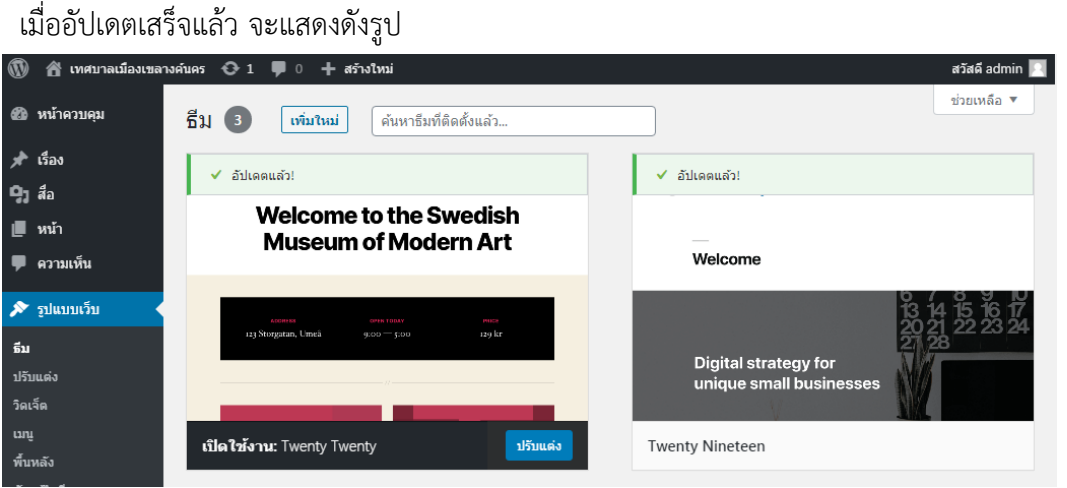

*รูปที่1.6 แสดงการอัปเดตธีมที่เสร็จแล้ว*

การเปลี่ยนธีม จะต้องเลือกใช้งานจากธีมที่มีอยู่แล้ว เริ่มต้นมีจำนวน 3 ธีม (สามารถเพิ่มได้) โดยธีมที่ แสดงอันแรก คือ ธีมที่เราใช้งานอยู่ในปัจจุบัน ชื่อว่า Twenty Twenty การเปลี่ยนธีม ให้เราเอาเม้าส์ไปชี้ที่ธีม ที่ต้องการ จะมีปุ่มเมนู 3 ปุ่ม ได้แก่ รายละเอียดธีม, ใช้งาน และดูตัวอย่างแบบสด การคลิกที่คำว่า ดูตัวอย่าง แบบสด จะช่วยให้เราตัดสินใจก่อนจะเปลี่ยนธีม หากเราต้องการเปลี่ยนเป็นธีมนี้ ให้คลิกปุ่มเมนูคำว่า "ใช้งาน" ดังรูป

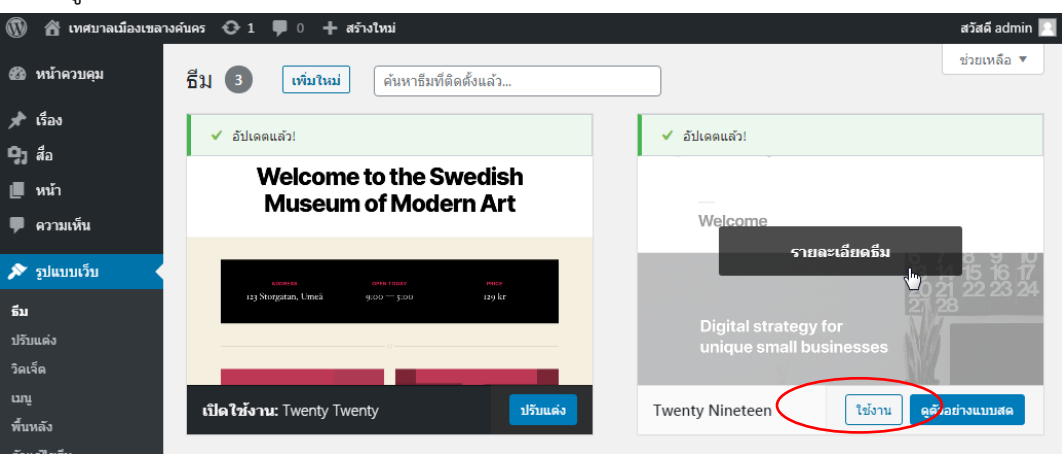

*รูปที่1.7 แสดงหน้าจอเมื่อมีการชี้เม้าส์ที่ธีม Twenty Nineteen* 

## หลังจากคลิก "ใช้งาน" แล้ว จะได้หน้าจอ ดังรูป

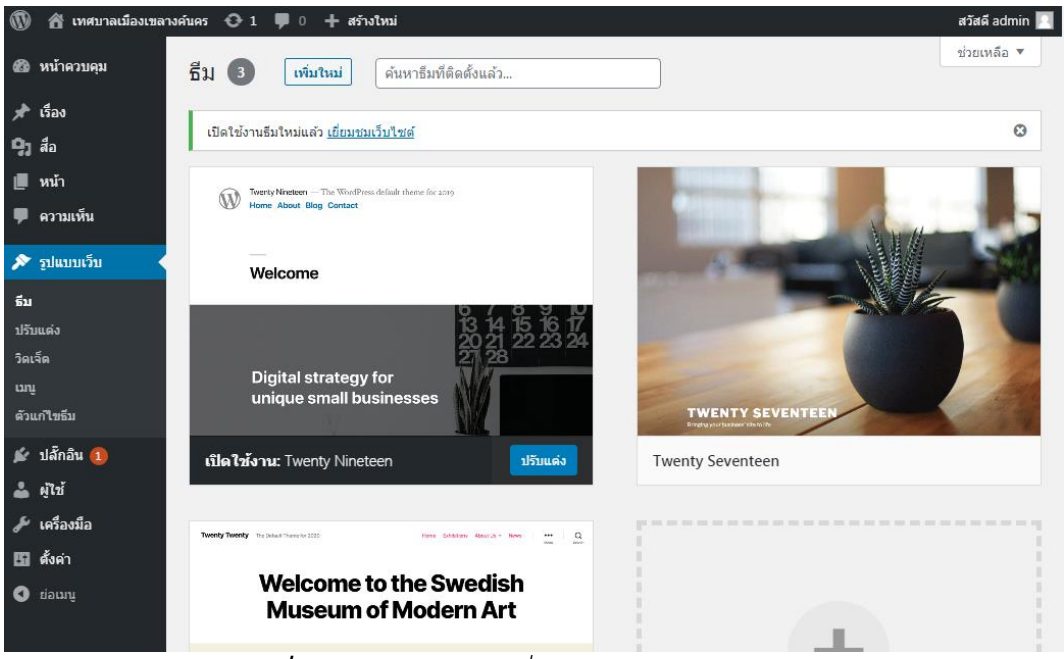

*รูปที่1.8 แสดงหน้าจอเมื่อใช้งานธีม Twenty Nineteen* 

จะพบว่าธีม Twenty Nineteen จะย้ายมาอยู่เป็นรายการแรก เราสามารถดูหน้าเว็บไซต์ที่เปลี่ยนธีม ใหม่ได้โดยคลิกที่ชื่อเว็บไซต์บริเวณแถบสีดำด้านบนสุด ที่มีรูป (และสามารถสลับหน้ากลับมายังหน้า ควบคุมเว็บไซต์โดยคลิกที่เดียวกัน) จะได้หน้าจอดังรูป

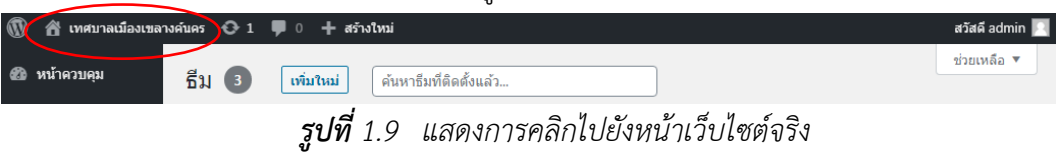

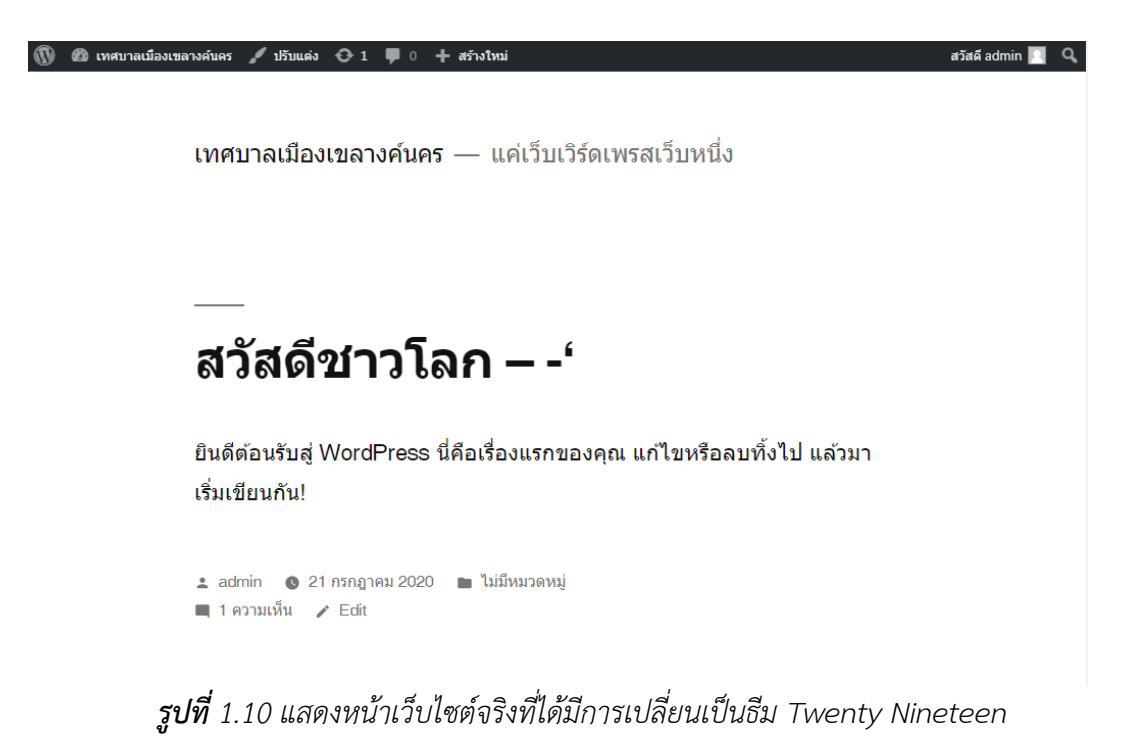

## **การเพิ่มธีมใหม่**

เมื่อคลิกแล้วจะได้หน้าจอดังรูป

การเพิ่มธีมใหม่ จะต้องเข้าไปหน้าควบคุมก่อน โดยคลิกชื่อเว็บไซต์บริเวณแถบสีดำด้านบนสุด ที่มีรูป และเข้าไปที่หน้า จัดการธีม (ตามรูปที่ 1.30) จากนั้นให้คลิกที่ปุ่ม "เพิ่มใหม่" (หรือเครื่องหมาย + ที่ รูปแสดงธีมก็ได้) ดังรูป

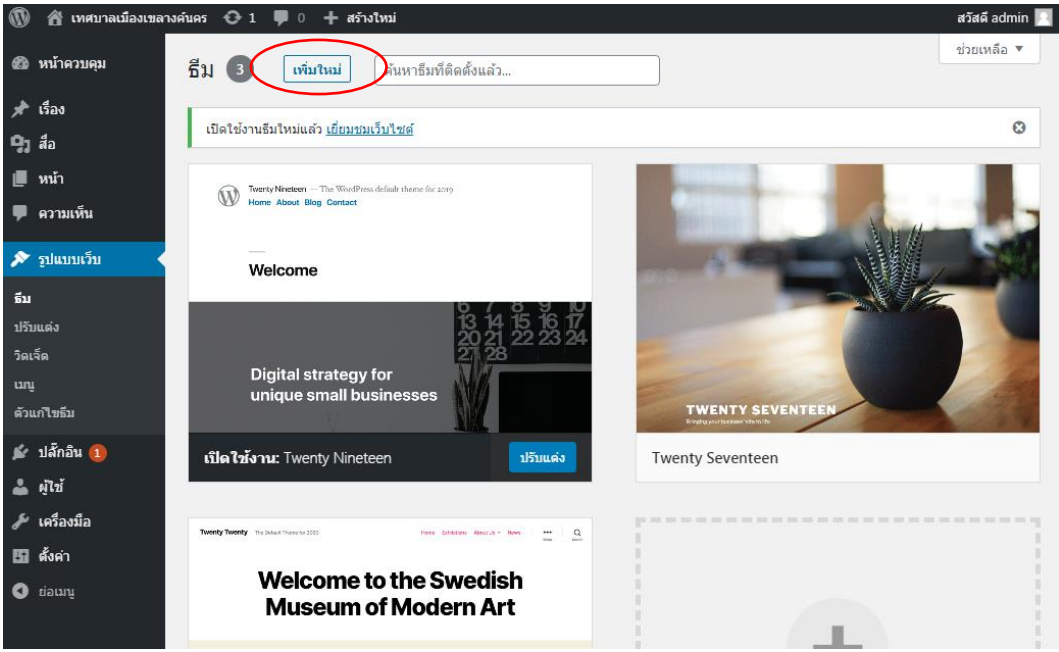

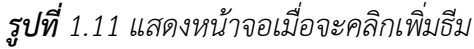

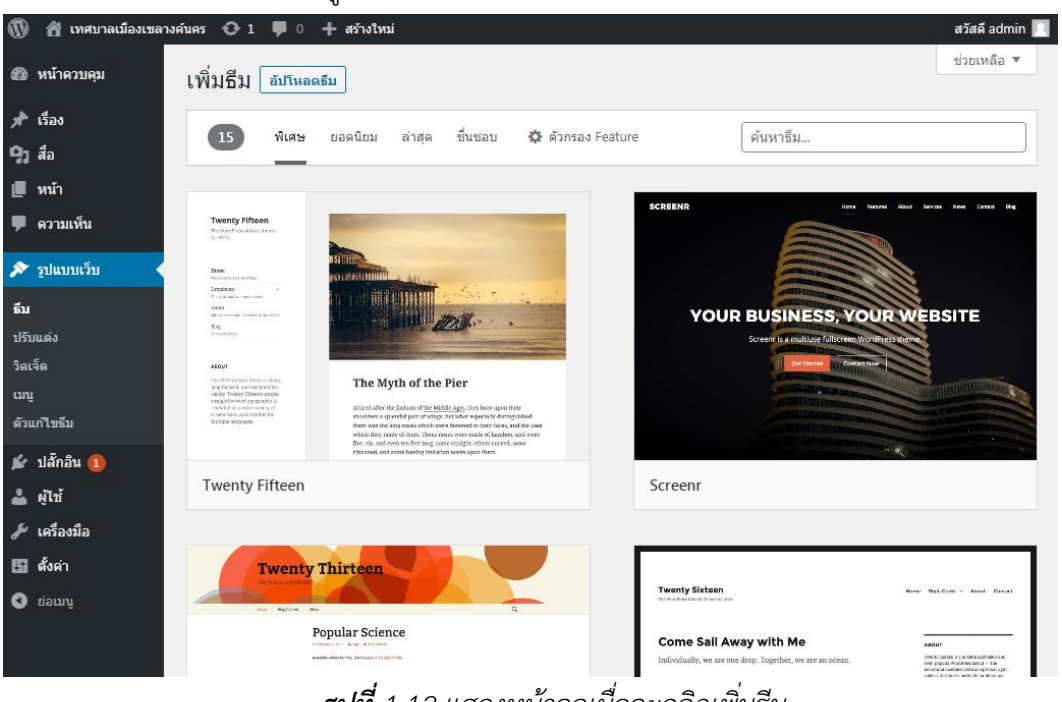

*รูปที่1.12 แสดงหน้าจอเมื่อจะคลิกเพิ่มธีม*

จะพบว่าธีมให้สามารถนำมาใช้งานได้หลากหลายธีม โดยแสดงรายการธีม ประเภท "พิเศษ" นอกจากนั้นก็ยังมีธีม "ยอดนิยม", ธีม "ล่าสุด", ธีม "ชื่นชอบ" และยังสามารถค้นหาธีมที่ต้องการได้ด้วย เมื่อเราเอาเม้าส์ไปชี้ (แค่ชี้) ที่ธีมที่ต้องการ จะมีปุ่มเมนู 3 ปุ่ม ได้แก่ รายละเอียด&ดูก่อน, ติดตั้ง และปุ่มดูก่อน เราอาจคลิกที่ปุ่มรายละเอียด&ดูก่อน หรือปุ่มดูก่อน เพื่อช่วยในการตัดสินใจได้ ดังรูป

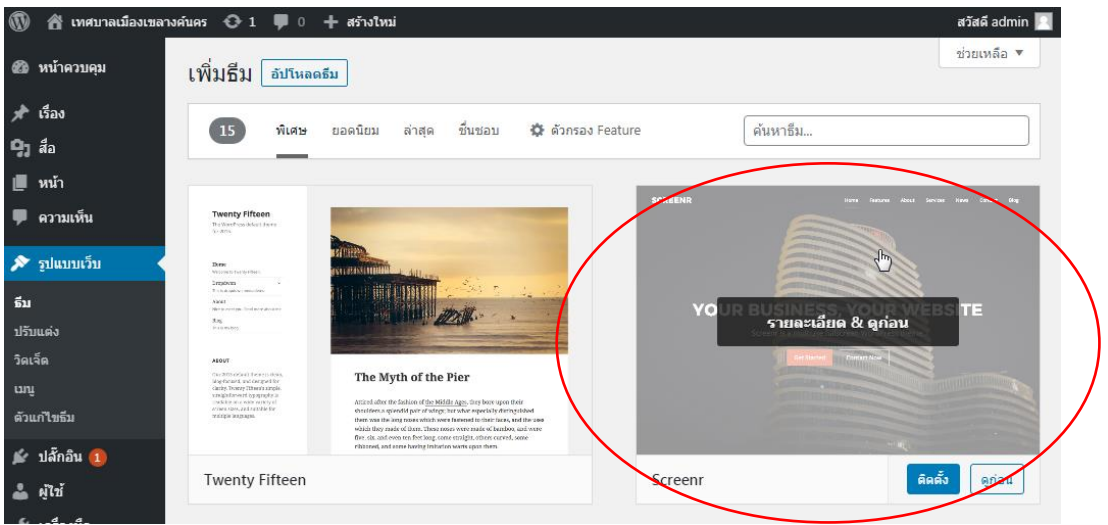

*รูปที่1.13 แสดงหน้าจอเมื่อชี้เม้าส์ที่ธีม Screenr* 

ธีมบางรายการเมื่อติดตั้งแล้ว อาจต้องให้ติดตั้งปลั๊กอินเพิ่มเพื่อให้สามารถใช้งานธีมกับเว็บไซต์ของเรา ได้ ซึ่งหากไม่ติดตั้งปลั๊กอินเพิ่มอาจจะไม่สามารถใช้งานกับเว็บไซต์เราได้

ให้ทำการทดลองเพิ่มธีมที่ชื่อว่า Colormag ซึ่งเป็นธีมที่มีการอำนวยความสะดวกในการใช้งานเป็น อย่างมาก เหมาะสำหรับผู้ใช้งานใหม่ (ทำให้ไม่ท้อที่จะสร้างเว็บไซต์ด้วย Wordpress) โดยพิมพ์คำว่า colormag ในช่องค้นหาธีม ดังรูป

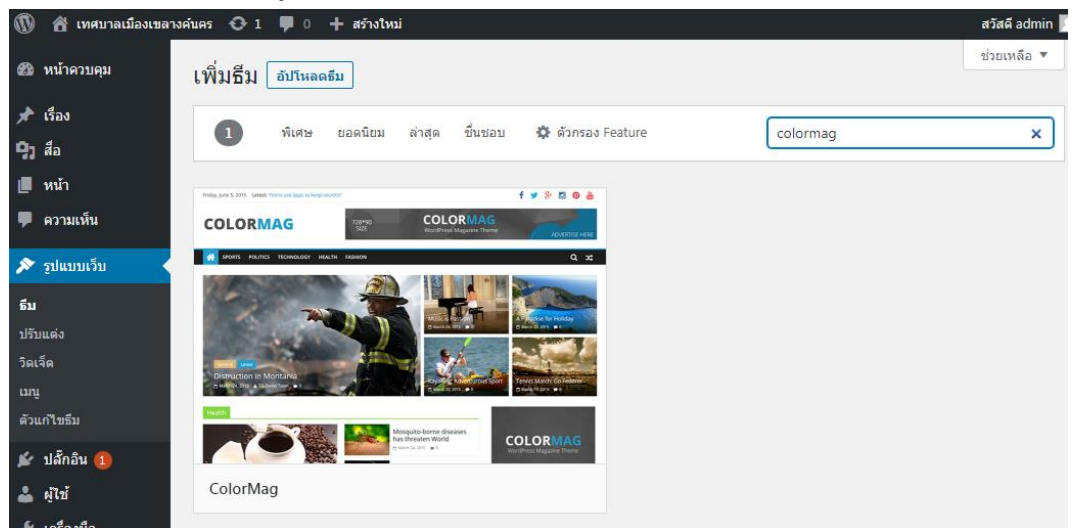

*รูปที่1.14 แสดงหน้าจอค้นหาธีมที่ชื่อว่า colormag*

ระหว่างที่พิมพ์ Wordpress จะทำการค้นหาธีมให้อัตโนมัติ เมื่อเจอแล้ว เราจะทำการติดตั้ง โดยเอา เม้าส์ไปชี้ที่ธีม Colormag แล้วคลิกปุ่ม "ติดตั้ง" ดังรูป

| $\circledR$                                                     | <b>合 เทศบาลเมืองเขลางค์นคร + ปี ป = ปี ป = + สร้างใหม่</b>                                                                                                    | สวัสดี admin         |
|-----------------------------------------------------------------|----------------------------------------------------------------------------------------------------|----------------------|
| 28 หน้าควบคุม                                                   | เพิ่มธีม<br>อัปโหลดธีม                                                                                                    | ช่วยเหลือ ▼          |
| $x^*$ เรื่อง<br>$P_1$ $a_2$                                     | ชื่นชอบ<br>C ตัวกรอง Feature<br>ยอดนิยม<br>$\mathbf{1}$<br>พิเศษ<br>ล่าสุด                                                                                                    | colormag<br>$\times$ |
| U.<br>หน้า<br>ี ∣ี ความเห็น                                     | fyssea<br>Preting layor 5, 2015 Labour, forms was more in innocenters.<br><b>COLORMAG</b><br>COLORMAG                                                                                                   |                      |
| ▶ รูปแบบเว็บ<br>ธีม<br>ปรับแต่ง<br>วิดเจ็ต<br>un<br>ด้วแก้ไขธิม | $Q \times$<br>SPORTS POLITICS TECHNOLOGY HEALTH PASHON:<br><b>Alberta</b><br>รายละเอียด & ดูก่อน<br>Distruction in Montania<br>.<br>Semiti Worth Citi Federi<br>Mosquito-borne diseases<br><b>COLOR</b> |                      |
| ⊯้ ปลั๊กอิน <mark>1</mark><br>- ผู้ใช้                          | Link and<br>ติดตั้ง<br>ColorMag<br>Anau<br>معاد                                                                                                    |                      |

*รูปที่1.15 แสดงการคลิกปุ่มติดตั้งธีม Colormag*

เมื่อคลิกติดตั้งธีม ปุ่มติดตั้งจะเปลี่ยนเป็นคำว่า "กำลังติดตั้ง..." ให้รอจนกว่าจะติดตั้งธีมแล้วเสร็จ จะ

ได้หน้าจอดังรูป

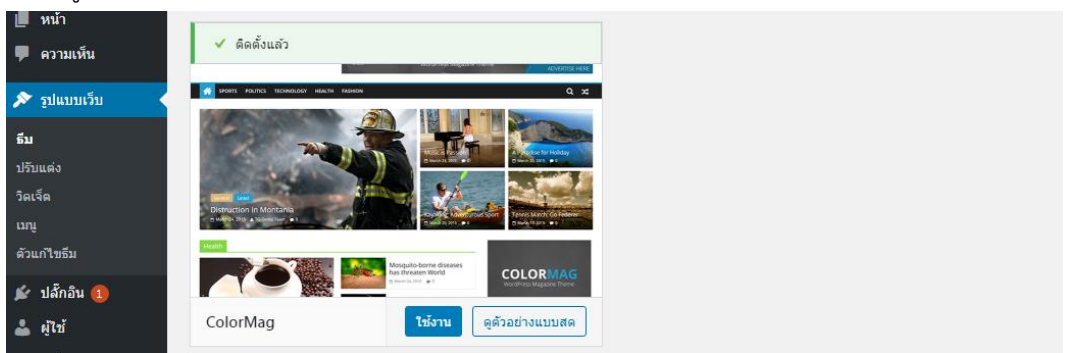

*รูปที่1.16 แสดงธีม colormag ที่ติดตั้งเสร็จแล้ว*

ให้คลิกที่ปุ่ม "ใช้งาน" เพื่อใช้งานธีม Colormag ในเว็บไซต์ของเรา จะได้หน้าจอดังรูป

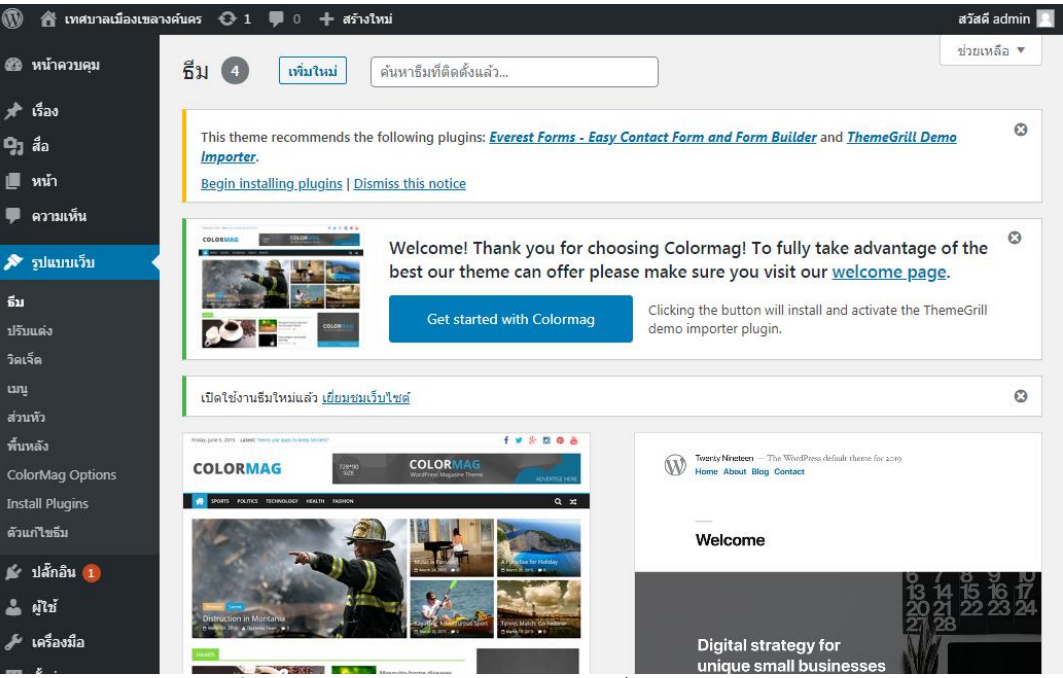

*รูปที่1.17 แสดงหน้าจอการจัดการธีมที่มีการใช้งานธีม colormag*

โดยระบบจะแจ้งว่า เราจะต้องติดตั้งปลั๊กอินเพิ่มเติมที่ธีม Colormag แนะนำอีก 2 ปลั๊กอิน ได้แก่ Everest Forms - Easy Contact Form and Form Builder และ ThemeGrill Demo Importer ซึ่งเราจะ ยังไม่ติดตั้งปลั๊กอินเพิ่มในตอนนี้ และยังมีช่องที่ต้อนรับในการใช้งานธีม Colormag ด้วย ซึ่งในช่องนี้มีปุ่มเมนู "Get started with Colormag" เป็นปุ่มที่จะช่วยนำทางให้เราสามารถใช้งานธีมนี้ได้อย่างสะดวก (เนื่องจาก ขณะนี้เรายังไม่มีข้อมูลเผยแพร่ในเว็บไซต์เลย จึงทำให้เพื่อเข้าไปดูที่หน้าเว็บไซต์เราจะโล่งๆ) ให้คลิกที่ปุ่ม "Get started with Colormag" ดังรูป

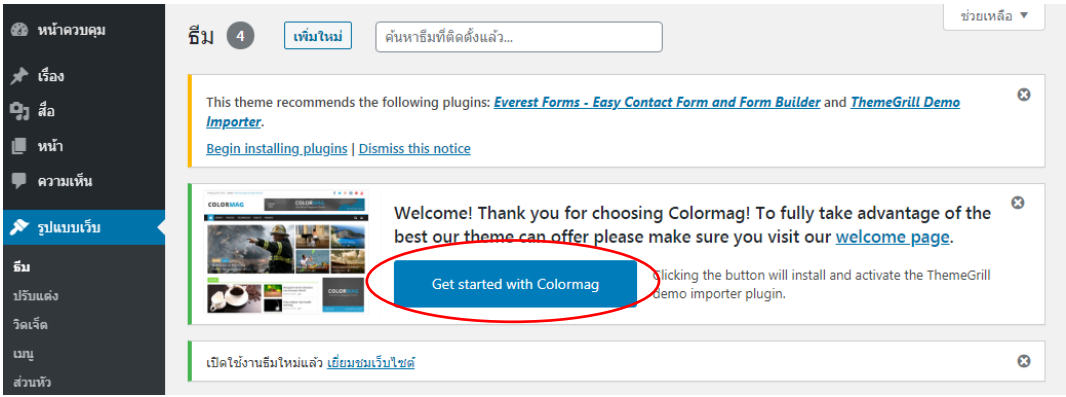

# *รูปที่1.18 แสดงหน้าจอคำแนะนำธีม colormag*

เมื่อคลิกแล้วรอสักครู่ โดยจะเป็นการเพิ่มและใช้งานปลั๊กอิน ThemeGrill Demo Importer อัตโนมัติ และจะเข้าสู่หน้าจอ Demo Importer ของธีม Colormag ซึ่งจะเป็นการนำเข้าข้อมูลตัวอย่างต่างๆ ของ Colormag ช่วยอำนวยความสะดวกให้กับเรา โดยเราไม่ต้องเพิ่มข้อมูลด้วยตนเอง ให้เลือกใช้งานได้ตาม ต้องการ โดยหากชี้เม้าส์ที่ตัวอย่างเว็บรายการใดก็ตามที่ไม่มีสัญลักษณ์ Pro ซึ่งเป็นข้อมูลตัวอย่างเว็บไซต์ (Demo) ที่ให้ใช้งานได้ฟรี จะมีปุ่มเมนู 2 ปุ่ม ได้แก่ ปุ่ม "Import" และปุ่ม "Preview" ให้เลือกตามต้องการ ในที่นี้เลือกรายการแรกที่ชื่อว่า Main จากนั้นคลิกปุ่ม "Import" ดังรูป

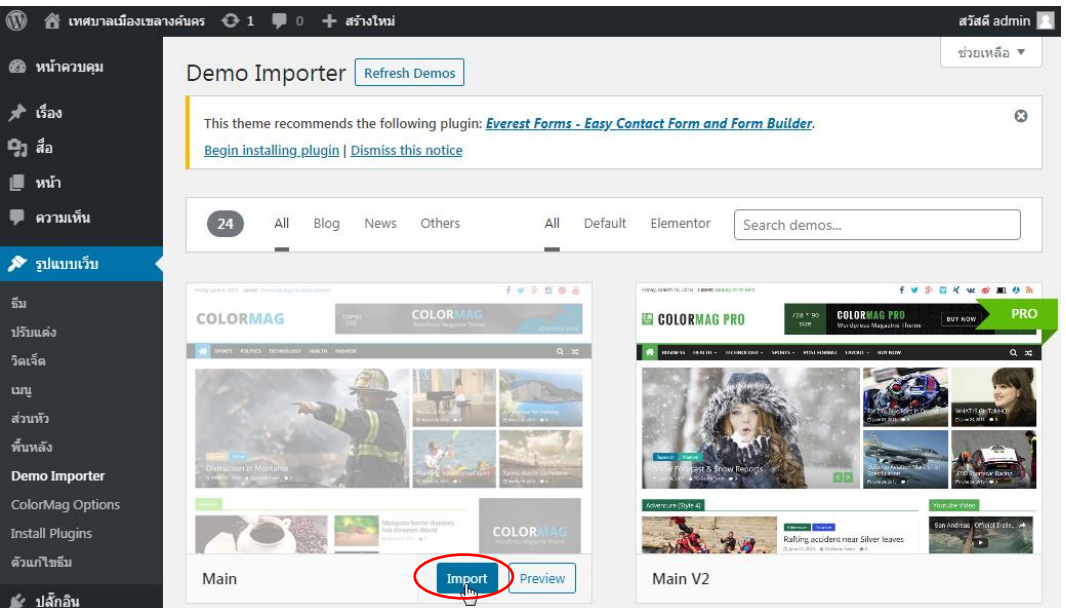

*รูปที่1.19 แสดงหน้าจอเมื่อจะติดตั้ง Demo เว็บไซต์ของธีม colormag ที่ชื่อว่า Main* เมื่อคลิกแล้วจะมีคำแนะนำในการ Import โดยแจ้งว่า การ Import เหมาะกับเว็บไซต์ที่ยังไม่มีข้อมูล หรือเนื้อหาในเว็บไซต์ ให้ทำการคลิกที่ปุ่ม "CONFIRM!" ดังรูป

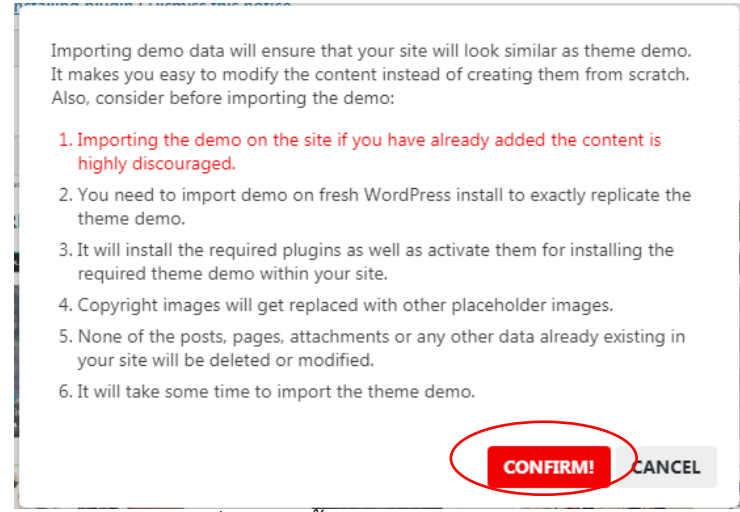

*รูปที่1.20 แสดงหน้าจอเมื่อจะติดตั้ง Demo เว็บไซต์ของธีม colormag ที่ชื่อว่า Main*

เมื่อคลิกแล้ว ปุ่มคำว่า Import จะเปลี่ยนเป็น "กำลังติดตั้ง..." หรือ "Importing…" รอสักครู่จนกว่า จะติดตั้ง Demo แล้วเสร็จ (อาจใช้เวลาบ้าง) หากไม่สำเร็จจะมีข้อความแจ้งเตือน ก็ให้คลิกปุ่มเดิมอีกครั้ง จนกว่าจะสำเร็จ หลังจากเสร็จแล้วจะแสดงข้อความว่า "Imported" ดังรูป

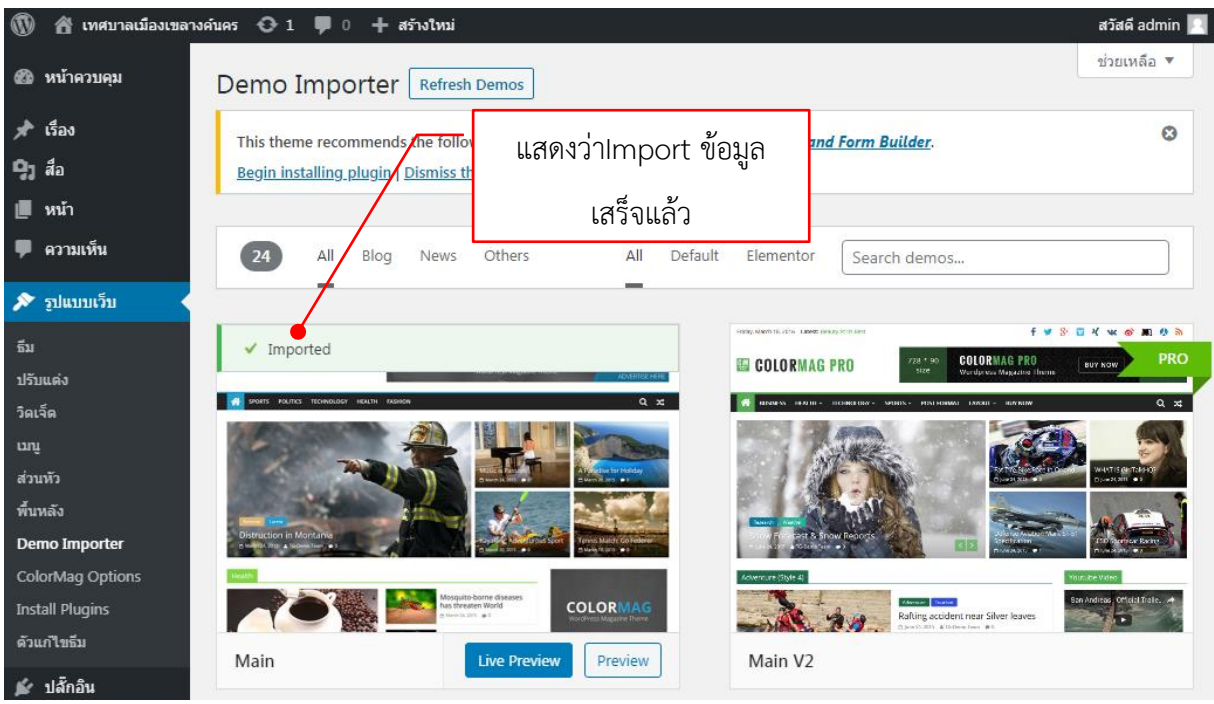

*รูปที่1.21 แสดงหน้าจอ Import ข้อมูล Demo เว็บไซต์ของธีม colormag เสร็จแล้ว*

ให้คลิกไปดูหน้าเว็บไซต์ โดยคลิกที่ชื่อเว็บไซต์ที่อยู่บนแถบเมนูสีดำด้านซ้ายบนสุด จะสลับหน้าไปยัง เว็บไซต์ของเรา จะได้หน้าจอดังรูป

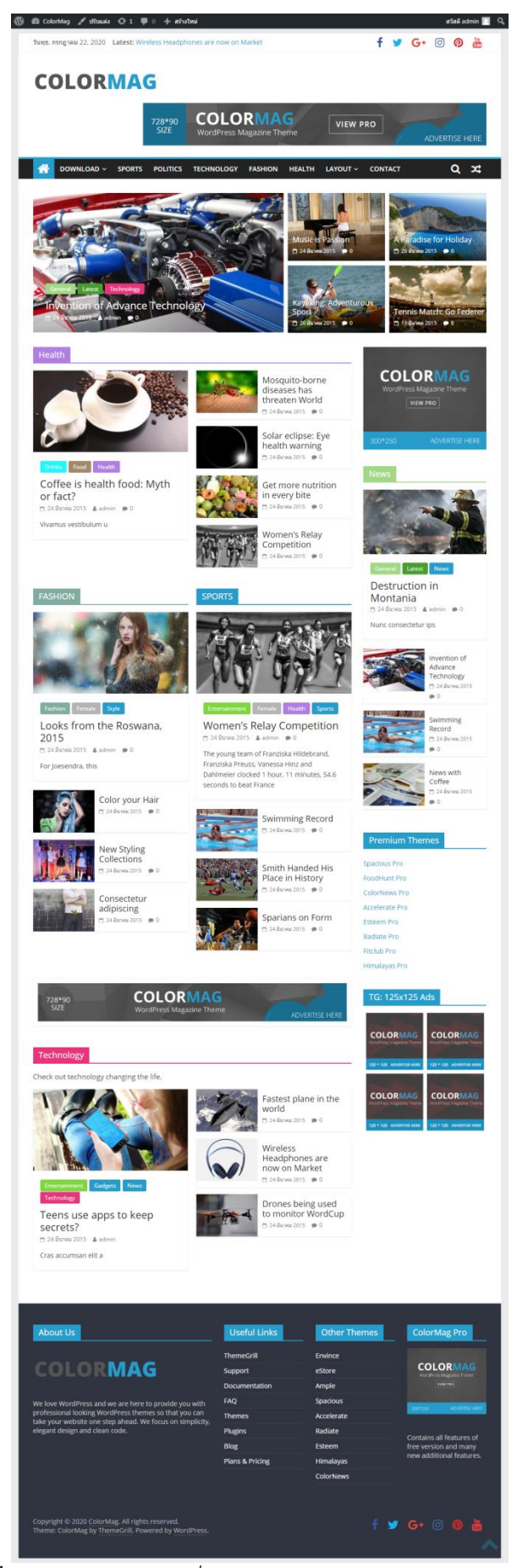

*รูปที่1.22 แสดงเว็บไซต์ที่มีข้อมูล Demo ของธีม colormag*

เพียงเท่านี้ เว็บไซต์ของเราก็จะมีหน้าจอใกล้เคียงกับความต้องการของการใช้งานแล้ว เมื่อคลิกเข้าไป อ่านรายละเอียดของเรื่อง เช่น เรื่องที่เป็นรูปสไลด์ จะได้หน้าจอรายละเอียดเรื่องดังรูป

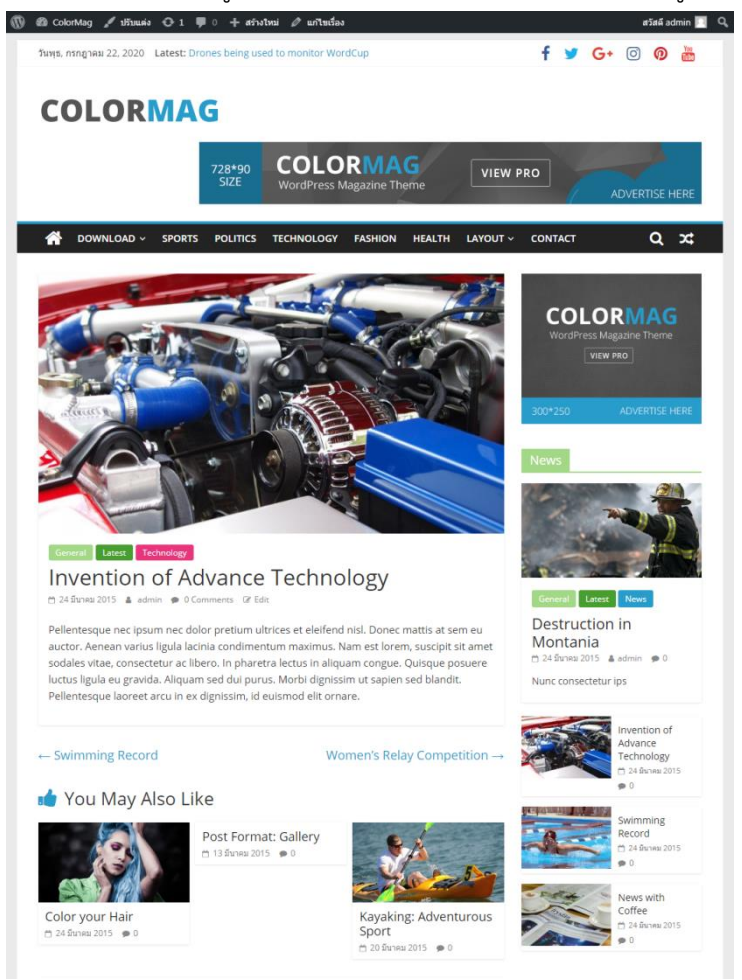

*รูปที่1.23 แสดงรายละเอียดเรื่อง Inventionฯ*

การใช้งานธีมที่มีให้ติดตั้งใน Wordpress จะเป็นแบบไม่เสียค่าใช้จ่าย แต่หากเราต้องการประสิทธิภาพ ที่เพิ่มขึ้น สามารถปรับแต่งธีมได้มากขึ้น จะต้องเสียค่าใช้จ่าย โดยแต่ละธีมมีค่าใช้จ่ายแตกต่างกันไป